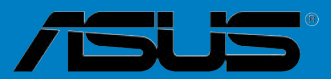

 $\blacksquare$ 

**Carteries** 

# **K8N-VM**

#### F2264 Première édition Janvier 2006

#### Copyright © 2006 ASUSTeK COMPUTER INC. Tous droits réservés.

Aucun extrait de ce manuel, incluant les produits et logiciels qui y sont décrits, ne peut être reproduit, transmis, transcrit, stocké dans un système de restitution, ou traduit dans quelque langue que ce soit sous quelque forme ou quelque moyen que ce soit, à l'exception de la documentation conservée par l'acheteur dans un but de sauvegarde, sans la permission écrite expresse de ASUSTeK COMPUTER INC. ("ASUS").

La garantie sur le produit ou le service ne sera pas prolongée si (1) le produit est réparé, modifié ou altéré, à moins que cette réparation, modification ou altération ne soit autorisée par écrit par ASUS; ou (2) si le numéro de série du produit est dégradé ou manquant.

ASUS FOURNIT CE MANUEL "TEL QUE" SANS GARANTIE D'AUCUNE SORTE, QU'ELLE SOIT EXPRESSE OU IMPLICITE,COMPRENANT MAIS SANS Y ETRE LIMITE LES GARANTIES OU CONDITIONS DE COMMERCIALISATION OU D'APTITUDE POUR UN USAGE PARTICULIER. EN AUCUN CAS ASUS, SES DIRECTEURS, CADRES, EMPLOYES OU AGENTS NE POURRONT ÊTRE TENUS POUR RESPONSABLES POUR TOUT DOMMAGE INDIRECT, SPECIAL, SECONDAIRE OU CONSECUTIF (INCLUANT LES DOMMAGES POUR PERTE DE PROFIT, PERTE DE COMMERCE, PERTE DʻUTILISATION DE DONNEES, INTERRUPTION DE COMMERCE ET EVENEMENTS SEMBLABLES), MEME SI ASUS A ETE INFORME DE LA POSSIBILITE DE TELS DOMMAGES PROVENANT DE TOUT DEFAUT OU ERREUR DANS CE MANUEL OU DU PRODUIT.

LES SPECIFICATIONS ET INFORMATIONS CONTENUES DANS CE MANUEL SONT FOURNIES A TITRE INFORMATIF SEULEMENT, ET SONT SUJETTES A CHANGEMENT A TOUT MOMENT SANS AVERTISSEMENT ET NE DOIVENT PAS ETRE INTERPRETEES COMME UN ENGAGEMENT DE LA PART D'ASUS. ASUS NʻASSUME AUCUNE RESPONSABILITE POUR TOUTE ERREUR OU INEXACTITUDE QUI POURRAIT APPARAITRE DANS CE MANUEL, INCLUANT LES PRODUITS ET LOGICIELS QUI Y SONT DECRITS.

Les produits et noms de sociétés qui apparaissent dans ce manuel ne sont utilisés que dans un but d'identification ou d'explication dans l'intérêt du propriétaire, sans intention de contrefaçon.

# **Table des matières**

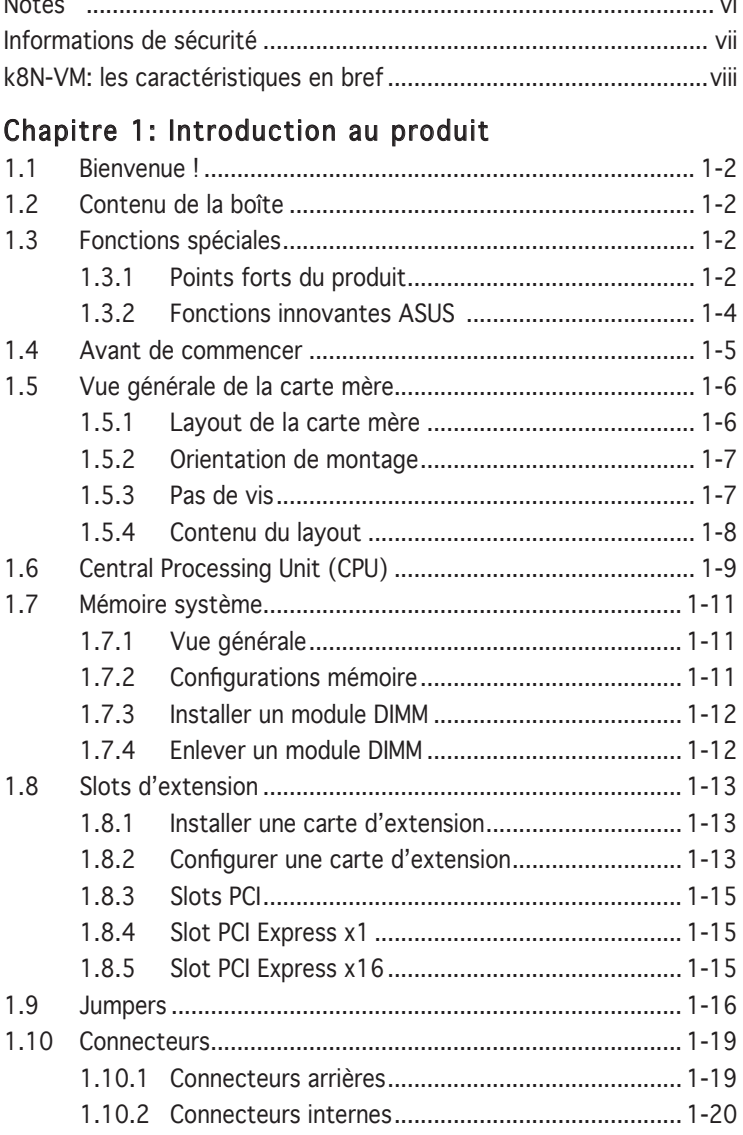

# **Table des matières**

#### Chapitre 2: Le BIOS

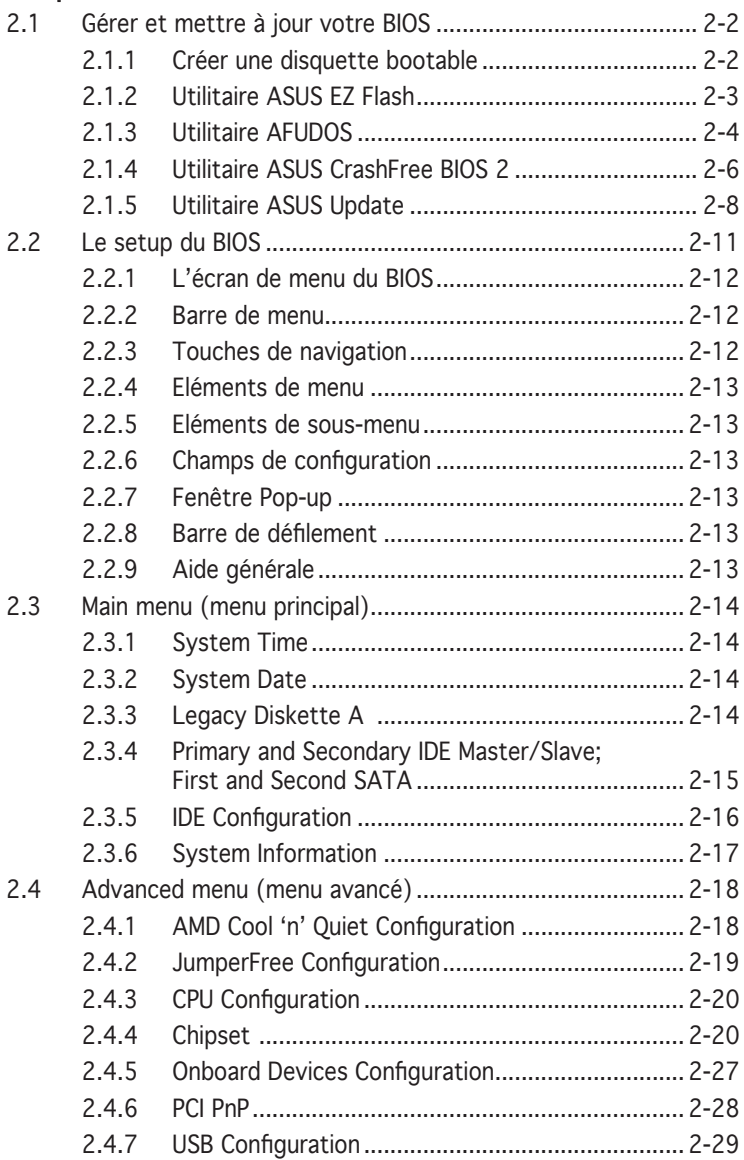

# **Table des matières**

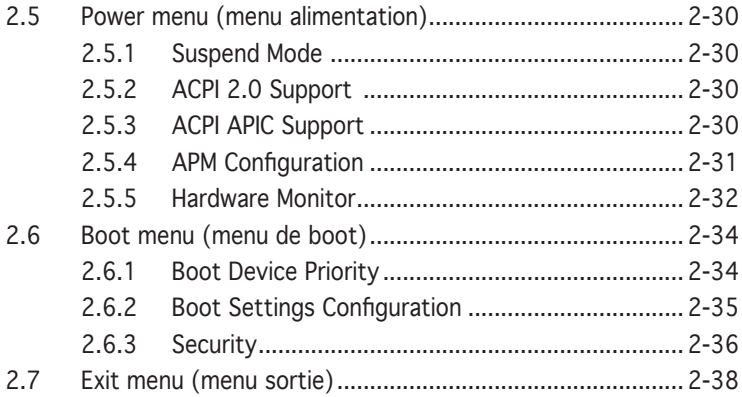

## Chapitre 3: Support logiciel

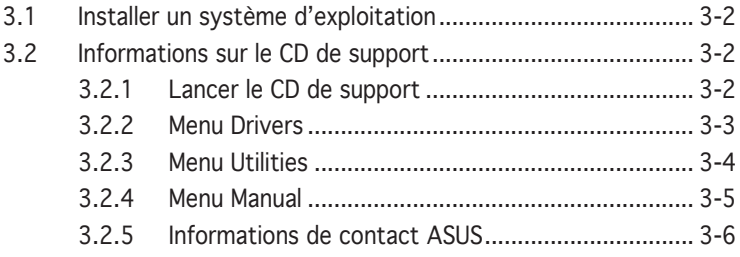

# **Notes**

### Rapport Fédéral de la Commission des Communications

Ce dispositif est conforme à l'alinéa 15 des règles établies par la FCC. L'opération est sujette aux 2 conditions suivantes:

- Ce dispositif ne peut causer d'interférence nuisible, et
- Ce dispositif se doit d'accepter toute interférence reçue, incluant toute interférence pouvant causer des resultats indesirés.

Cet équipement a été testé et s'est avéré être conforme aux limites établies pour un dispositif numérique de classe B, conformément à l'alinéa 15 des règles de la FCC.Ces limites sont conçues pour assurer une protection raisonnable contre l'interférence nuisible à une installation réseau. Cet équipement génère, utilise et peut irradier de l'énergie à fréquence radio et, si non installé et utilisé selon les instructions du fabricant, peut causer une interférence nocive aux communications radio. Cependant, il n'est pas exclu qu'une interférence se produise lors d'une installation particulière.Si cet équipement cause une interférence nuisible au signal radio ou télévisé, ce qui peut-être déterminé par l'arrêt puis le réamorçage de celui-ci, l'utilisateur est encouragé à essayer de corriger l'interférence en s'aidant d'une ou plusieurs des mesures suivantes:

- Réorientez ou replacez l'antenne de réception.
- Augmentez l'espace de séparation entre l'équipement et le récepteur.
- Reliez l'équipement à une sortie sur un circuit différent de celui auquel le récepteur est relié.
- Consultez le revendeur ou un technicien expérimenté radio/TV pour de l'aide.

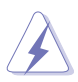

L'utilisation de câbles protégés pour le raccordement du moniteur à la carte de graphique est exigée pour assurer la conformité aux règlements de la FCC.Les changements ou les modifications apportés à cette unité n'étant pas expressément approuvés par la partie responsable de la conformité pourraient annuler l'autorité de l'utilisateur à manipuler cet équipement.

## Rapport du Département Canadien des Communications

Cet appareil numérique ne dépasse pas les limites de classe B en terme d'émissions de nuisances sonore, par radio, par des appareils numériques, et ce conformément aux régulations d'interférence par radio établies par le département canadien des communications.

#### (Cet appareil numérique de la classe B est conforme à la norme ICES-003 du Canada.)

# **Informations de sécurité**

## Sécurité électrique

- Pour éviter tout risque de choc électrique, débranchez le câble d'alimentation de la prise de courant avant de toucher au système.
- Lorsque vous ajoutez ou enlevez des composants, vérifiez que les câbles d'alimentation sont débranchés avant de relier les câbles de signal. Si possible, déconnectez tous les câbles d'alimentation du système avant d'ajouter un périphérique.
- Avant de connecter ou de déconnecter les câbles de signal de la carte mère, vérifiez que tous les câbles d'alimentation soient bien débranchés.
- Demandez l'assistance d'un professionnel avant d'utiliser un adaptateur ou une rallonge. Ces appareils risquent d'interrompre le circuit de terre.
- Vérifiez que votre alimentation délivre la tension électrique adaptée à votre pays. Si vous n'en êtes pas certain, contactez votre fournisseur électrique local.
- Si l'alimentation est cassée, n'essayez pas de la réparer vous-même. Contactez votre revendeur.

## Sécurité en opération

- Avant d'installer la carte mère et d'y ajouter des périphériques, prenez le temps de bien lire tous les manuels livrés dans la boîte.
- Avant d'utiliser le produit, vérifiez que tous les câbles soient bien branchés et que les câbles d'alimentation ne soient pas endommagés. Si vous relevez le moindre dommage, contactez votre revendeur immédiatement.
- Pour éviter les court-circuits, gardez les clips, les vis et les agraffes loin des connecteurs, des slots, des sockets et de la circuiterie.
- Evitez la poussière, l'humidité et les températures extrêmes. Ne placez pas le produit dans une zone susceptible de devenir humide.
- Placez le produit sur une surface stable.
- Si vous avez des problèmes techniques avec votre produit contactez un technicien qualifié ou appelez votre revendeur.

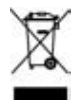

Le symbole représentant une benne à roue barré, indique que le produit (équipement electrique et électronique) ne doit pas être placé dans un conteneur à ordures ménagères. Veuillez consulter les réglementations locales en matière de rejets de produits electriques.

# **K8N-VM: les caractéristiques en bref**

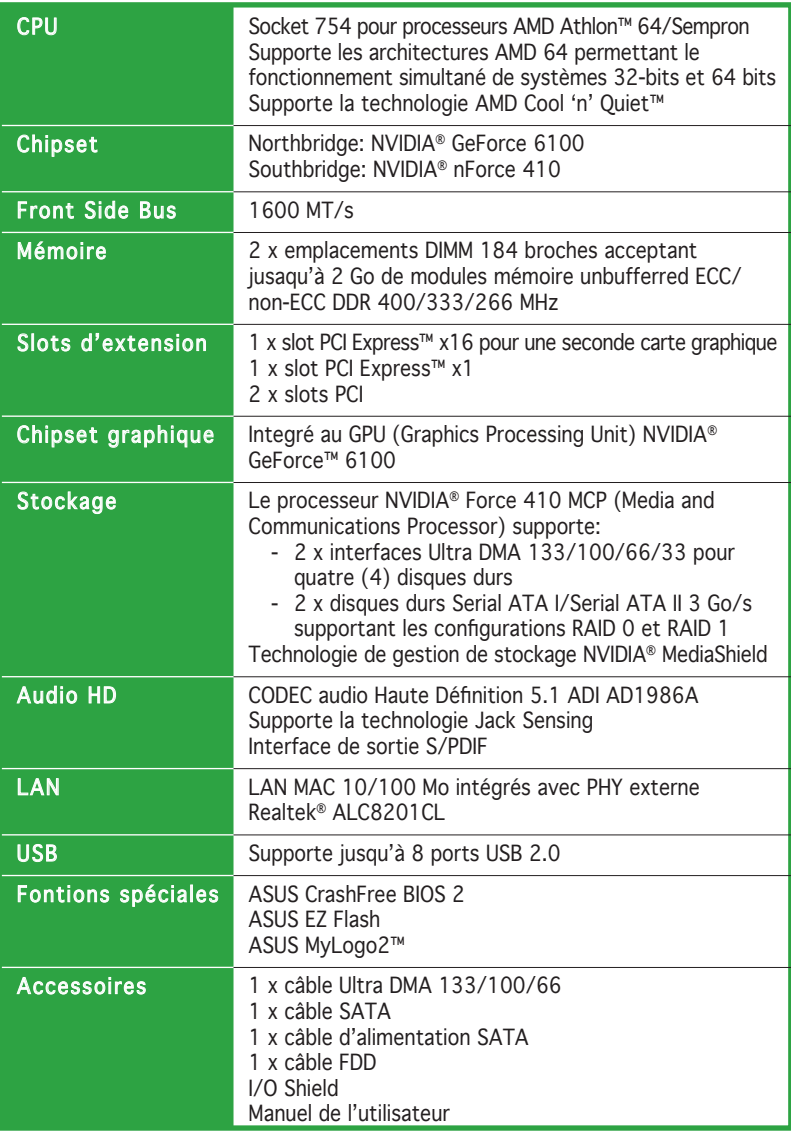

(continue page suivante)

# **K8N-VM: les caractéristiques en bref**

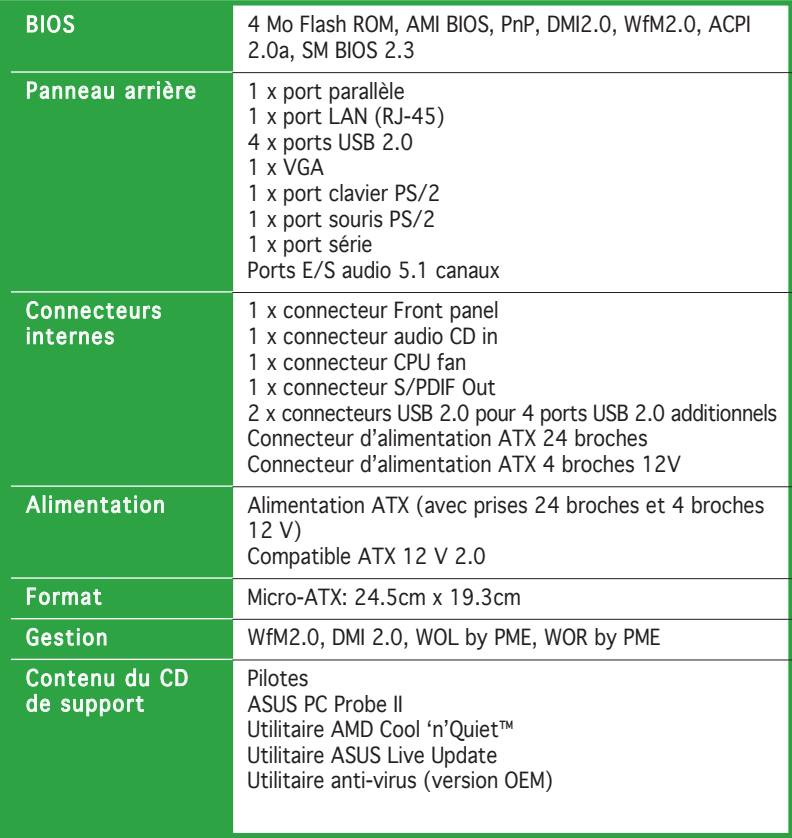

\*Les spécifications peuvent changer sans avertissement.

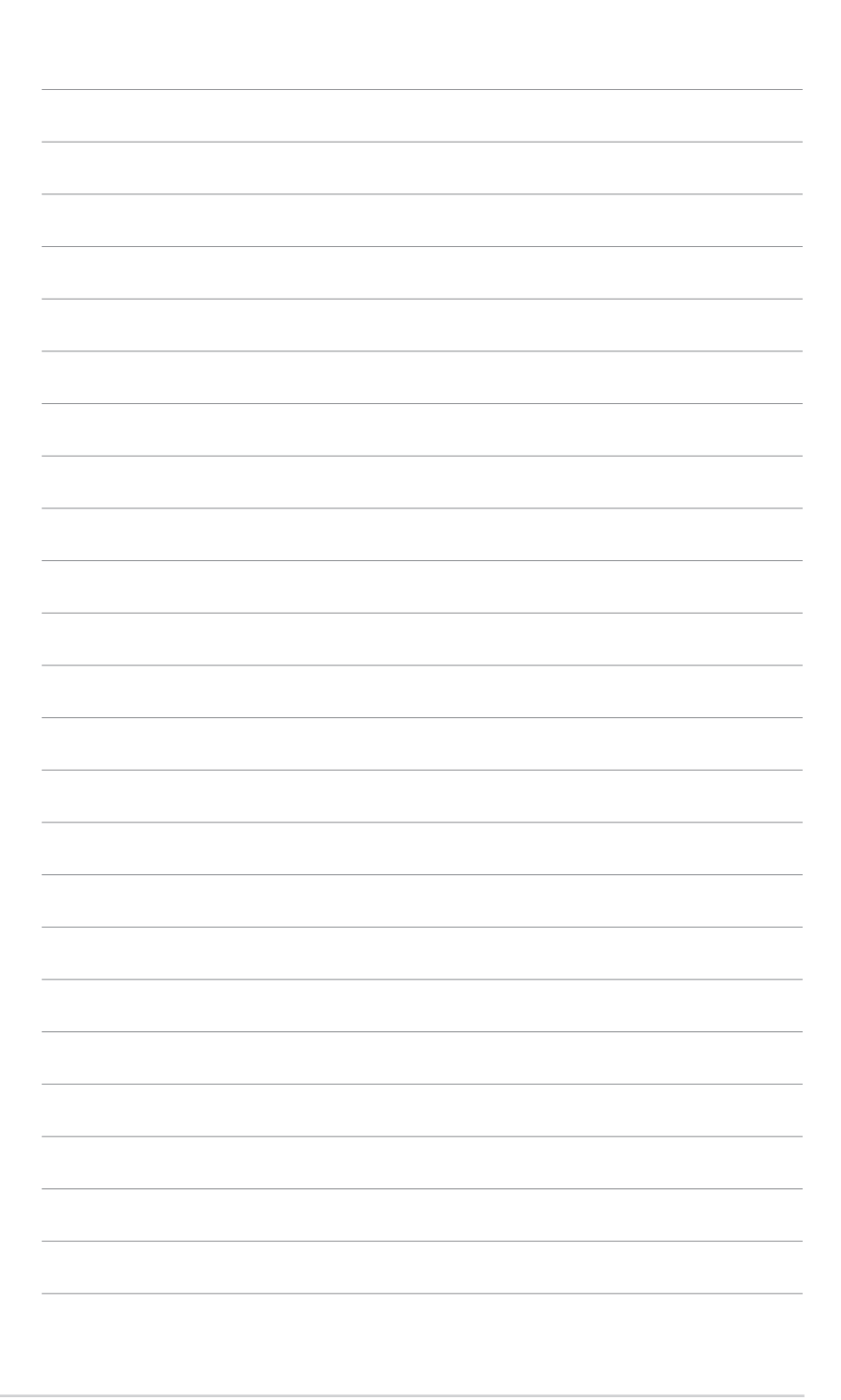

Ce chapitre décrit les fonctions de la carte<br>mère et les technologies qu'elle incorpore.

# **Introduction**  Ce chapitre décrit les fonctions de la carte<br>
mère et les technologies qu'elle incorpore.<br> **Introduction**<br> **au produit**

# **1.1 Bienvenue !**

#### Merci pour votre achat d'une carte mère ASUS® K8N-VM !

La carte mère offre les technologies les plus récentes associées à des fonctionnalités nouvelles qui en font un nouveau digne représentant de la qualité des cartes mères ASUS !

Avant de commencer à installer la carte mère, vérifiez le contenu de la boîte grâce à la liste ci-dessous.

# **1.2 Contenu de la boîte**

Vérifiez que la boîte de la carte mère contienne bien les éléments suivants.

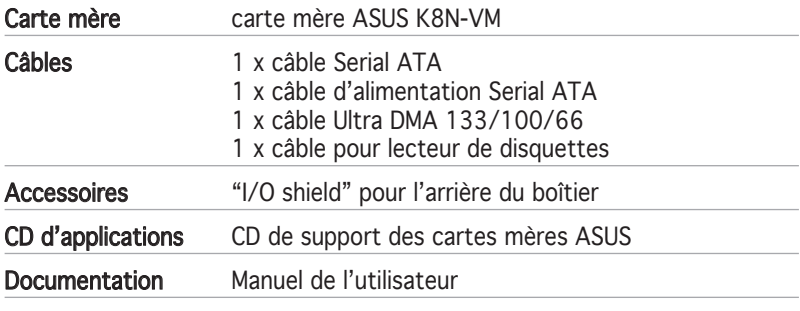

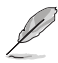

Si l'un des éléments ci-dessus était manquant ou endommagé, contactez votre revendeur.

# **1.3 Fonctions spéciales**

## 1.3.1 Points forts du produit

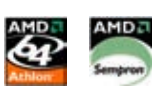

#### Dernière technologie de processeur

La carte mère supporte les processeurs AMD Athlon™ 64 et AMD Sempron™. Le AMD Athlon™ 64 est basé sur l'architecture 32 bits et 64 bits d'AMD, qui représente la première introduction sur le marché de la technologie x86-64. Ces processeurs permettent un bond en avant indéniable en matière de compatibilité, performance, protection de l'investissement, et réduction des coûts de développement.

Le AMD Sempron™ est un processeurs 32-bits hautement performant au meilleur prix. Ce processeur est conçu pour pour délivrer les meilleures performances de sa catégorie pour une utilisation régulière. Voir page 1-9 pour plus de détails.

# Interface PCI Express™ EXPRESS™

La carte mère supporte complètement la technologie PCI Express, la dernière technologie d'E/S qui accroît la vitesse du bus PCI. Le PCI Express affiche une interconnexion série point-à-point entre les périphériques et permet des fréquences plus élevées et le transport des données par paquets. Cette interface à grande vitesse est compatible d'un point de vue logiciel avec les spécifications PCI existantes. Voir pages 1-15 pour plus de détails.

## Technologie Serial ATA II

La carte mère supporte la technologie Serial ATA 3 Go/s grâce aux interfaces série Serial ATA. Les spécifications Serial ATA 3 Go/s apportent une bande passante double par rapport aux produits Serial-ATA actuels avec de nouvelles fonctions, à savoir le NCQ (Native Command Queuing), l'algorithme d'implémentation de la Gestion d'Alimentation (PM) et le Hot Swap. Le Serial ATA utilise des câbles plus fins, plus flexibles avec un nombre de broches réduit et des exigences d'alimentation plus faibles. Voir page 1-22 pour plus de détails.

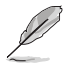

La fonction Hot Swap n'est supportée qu'en mode RAID.

# Prêt pour le son numérique S/PDIF

La carte mère supporte la technologie S/PDIF en utilisant les interfaces S/ PDIF du panneau arrière. La technologie S/PDIF est à même de transformer votre ordinateur en un système audio haut de gamme doté d'une connectivité numérique idéale pour ressortir sur un système audio externe. Voir pages 1-23 pour plus de détails.

## Technologie USB 2.0

La carte mère embarque la technologie Universal Serial Bus 2.0 (480 Mbps) qui augmente de manière importante les vitesses de connexion par rapport à l'USB 1.1 (12 Mbps).L'USB 2.0 est rétro-compatible avec l'USB 1.1. Voir pages 1-17, 1-19 et 1-23 pour plus de détails.

## 1.3.2 Fonctions innovantes ASUS

## ASUS EZ Flash BIOS

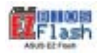

Avec ASUS EZ Flash, vous pouvez facilement mettre à jour le BIOS, même avant de charger le système d'exploitation. Avec cette fonction, vous n'avez pas besoin d'utiliser un utilitaire DOS ou de booter à partir d'une disquette. Voir page 2-3 pour plus de détails.

### ASUS CrashFree BIOS 2 Crab

Cette fonction vous permet de restaurer le BIOS original depuis le CD de support au cas où le code du BIOS ou ses données seraient corrompus. Cette protection vous évitera d'avoir à racheter une ROM en cas de problème. Voir pages 2-6 pour plus de détails.

### ASUS MyLogo2™

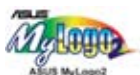

Cette fonction vous permet de personnaliser et d'ajouter du style à votre système grâce à des logos de boot personnalisés. Voir page 2-35 pour plus de détails.

#### C.P.R. (CPU Parameter Recall)

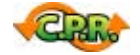

La fonction C.P.R. du BIOS de la carte mère permet une reconfiguration automatique du BIOS à ses valeurs par défaut lorsque le système plante à cause d'un overclocking trop agressif. Cette fonction permet de ne pas avoir à ouvrir le boîtier pour procéder à un Clear CMOS. Eteignez le système, rebootez et les anciens paramètres du système seront restaurés.

# **1.4 Avant de commencer**

Prenez note des précautions suivantes avant d'installer la carte mère ou d'en modifier les paramètres.

- Débranchez le câble d'alimentation de la prise murale avant de toucher aux composants.
	- Utilisez un bracelet anti-statique ou touchez un objet métallique relié au sol (comme l'alimentation) pour vous décharger de toute électricité statique avant de toucher aux composants.
	- Tenez les composants par les coins pour ne pas toucher les circuits imprimés.
	- Lorsque vous désinstallez le moindre composant, placez-le sur une surface antistatique ou remettez-le dans son emballage d'origine.
	- Avant d'installer ou de désinstaller un composant, assurez-vous que l'alimentation ATX soit éteinte et que le câble d'alimentation soit bien débranché. Ne pas le faire risque de provoquer des dégâts sur la carte mère, sur les périphériques et/ou sur les composants.

#### LED embarquée

La carte mère est livrée avec une LED qui s'allume lorsque le système est sous tension, en veille ou en mode "soft-off". Elle doit vous servir à vous rappeler de bien éteindre le système et de débrancher le câble d'alimentation avant de connecter ou de déconnecter le moindre composant sur la carte mère. L'illustration ci-dessous indique l'emplacement de cette LED.

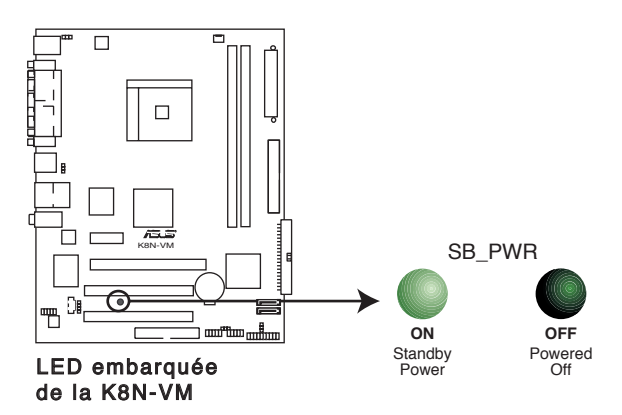

## **1.5 Vue générale de la carte mère**

#### 1.5.1 Layout de la carte mère

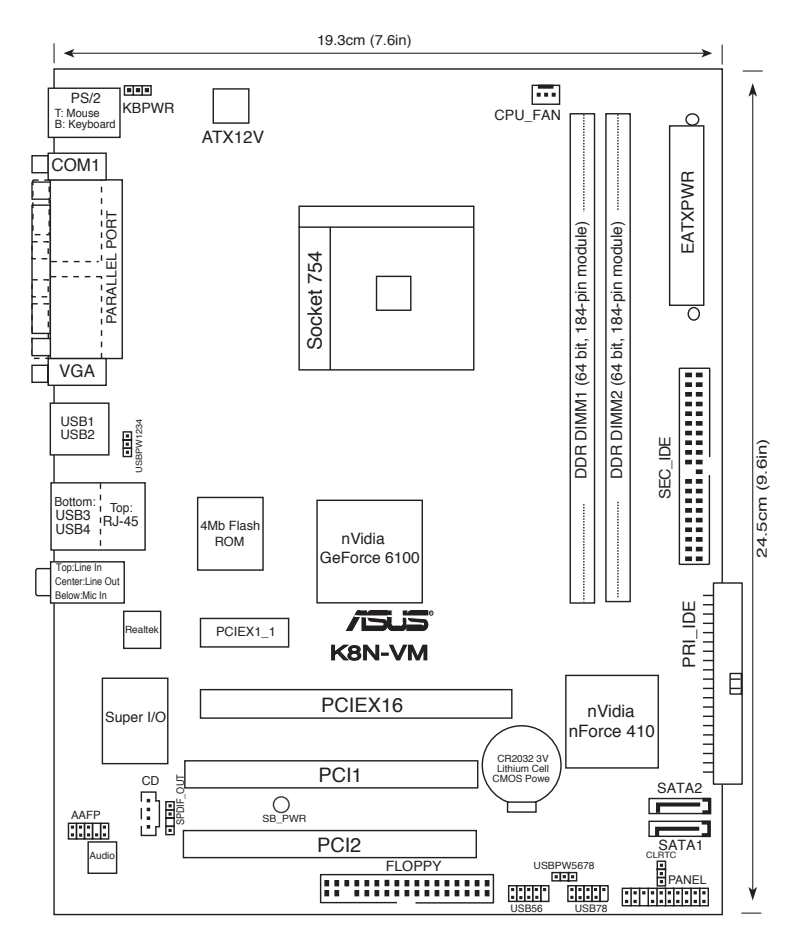

## 1.5.2 Orientation de montage

Lorsque vous installez la carte mère, vérifiez que vous la montez dans le boîtier dans le bon sens. Le côté qui porte les connecteurs externes doit être à l'arrière du boîtier, comme indiqué sur l'image ci-dessous.

## 1.5.3 Pas de vis

Placez six (6) vis dans les trous indiqués par des cercles pour fixer la carte mère au châssis.

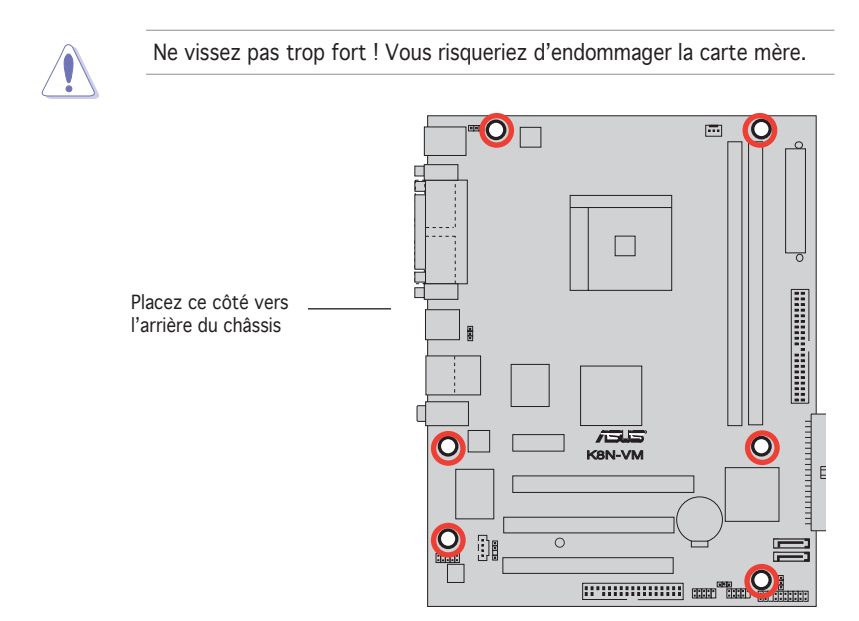

# 1.5.4 Contenu du Layout

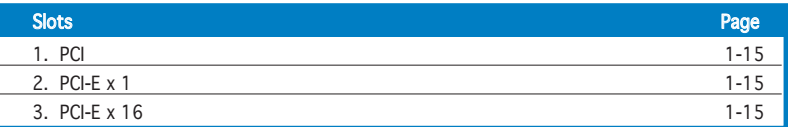

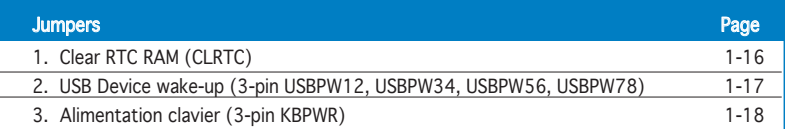

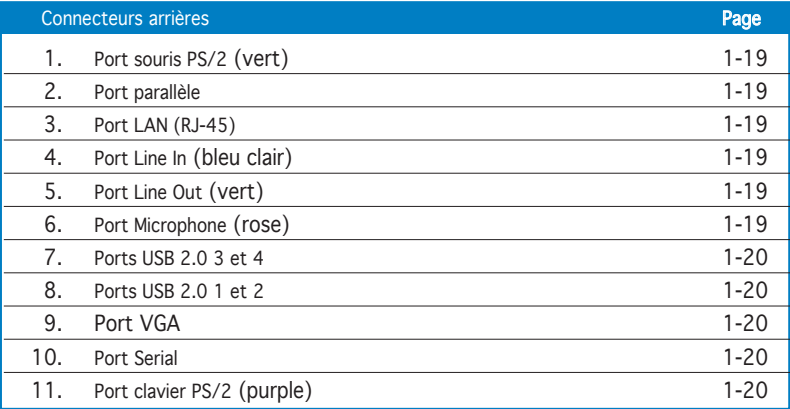

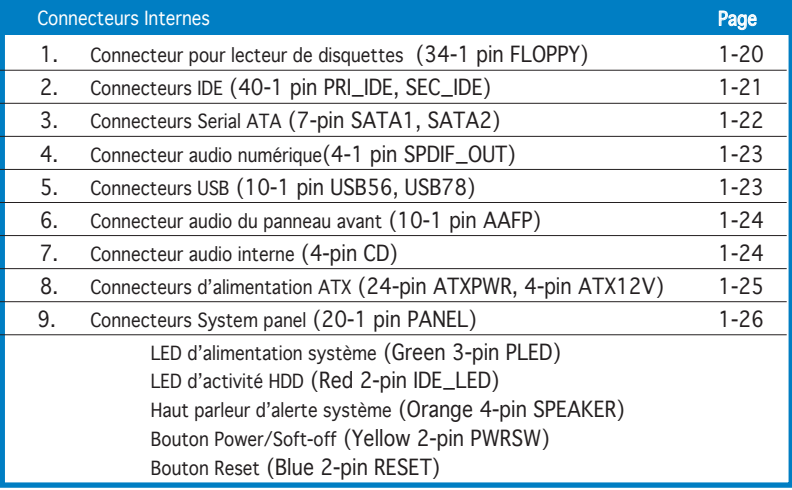

# **1.6 Central Processing Unit (CPU)**

Cette carte mère est équipée d'un socket 754 ZIF (Zero Insertion Force) spécialement concu pour les processeurs AMD Athlon™ 64 et Sempron.

La largeur du bus de données (128-bits) de ces processeurs permet d'éxecuter des applications plus rapidement que les processeurs 32-bits ou 64-bits.

Notez sur le schéma que le CPU est doté d'une marque dorée sur l'un de ses coins. Cette marque doit correspondre à un endroit bien précis du socket pour assurer d'une installation correcte.

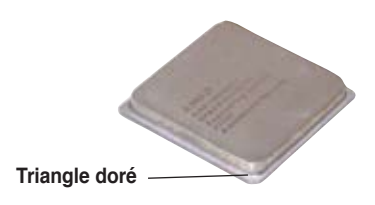

## Installer le CPU

Pour installer un CPU:

1. Localisez le socket 754 ZIF sur la carte mère.

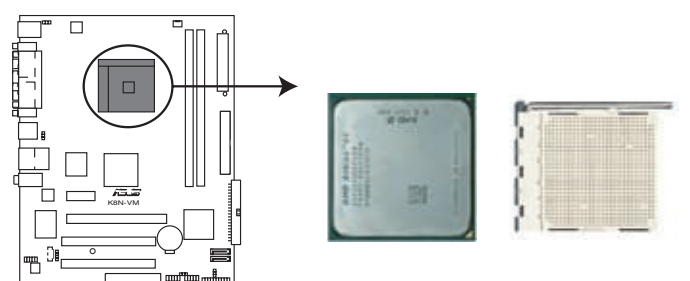

**K8N-VM CPU Socket 754** Socket 775 du CPU de la K8N-VM

2. Devérrouillez le socket en pressant sur le levier, puis soulevez-le dans un angle de 90°-100°.

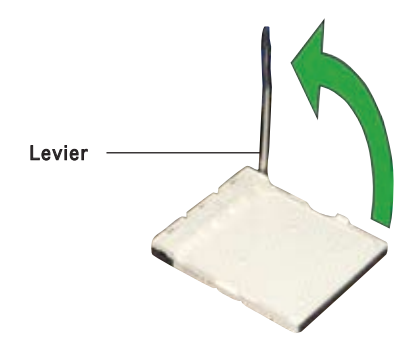

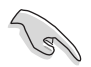

Assurez-vous que le levier du socket soit bien à un angle de 90°-100°, sinon le CPU risquerait de ne pas être correctement inséré.

- 3. Placez le CPU sur le socket, en vous assurant que la marque en forme de triangle doré soit bien placée en bas à gauche du socket.
- 4. Insérez avec précaution le CPU dans le socket jusqu'à ce qu'il soit bien en place.

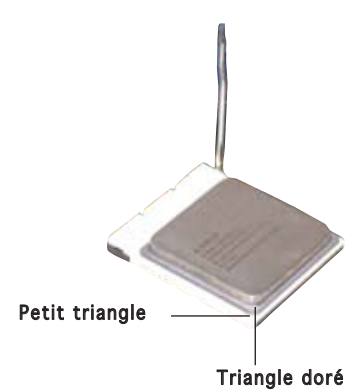

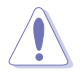

Le CPU ne peut être placé que dans un seul sens. NE FORCEZ PAS sur le CPU pour le faire entrer dans le socket pour éviter de plier les broches du socket et/ou d'endommager le CPU !

- 5. Lorsque le CPU est bien en place, baissez le levier du socket pour sécuriser le CPU. Un léger cliquetis vous indique que le CPU est bien en sécurisé.
- 6. Installez un ensemble dissipateur-ventilateur CPU à l'aide des instructions contenues dans la documentation de votre CPU.

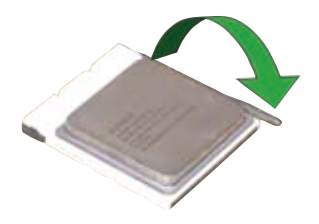

7. Reliez le câble du ventilateur CPU au connecteur de la carte mère marqué CPU\_FAN.

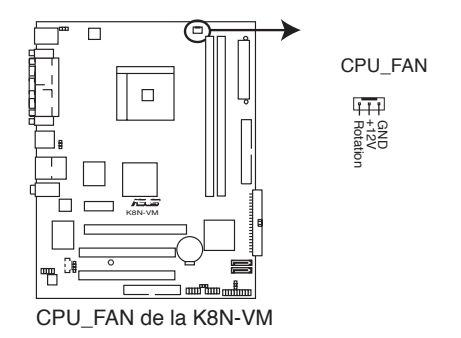

N'oubliez pas de connecter le connecteur CPU\_FAN ! Des erreurs de monitoring matériel pourraient se produire si vous n'utilisez pas ce connecteur.

# **1.7 Mémoire système**

## 1.7.1 Vue générale

La carte mère est équipée de quatre sockets Dual Inline Memory Modules (DIMM) Double Data Rate (DDR) de 184 broches.

Le schéma suivant illustre l'emplacement des sockets:

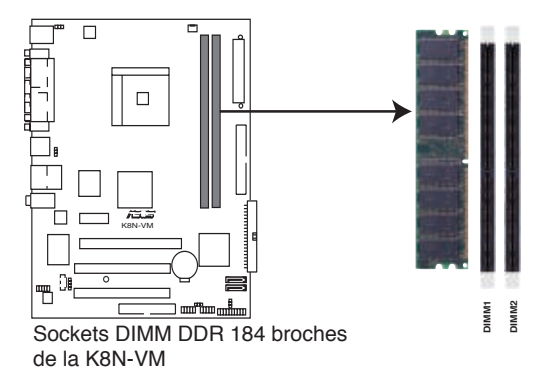

## 1.7.2 Configurations mémoire

Vous pouvez installer des DIMM de DDR de 128Mo, 256 Mo, 512 Mo et 1 Go dans les sockets en utilisant les configurations mémoire décrites dans cette section.

- L'installation de modules DIMM DDR autres que ceux recommandés peut causer des erreurs lors du calcul de la mémoire système ainsi que lors du démarrage de l'ordinateur. Référez-vous à la page suivante pour les configurations recommandées.
- Pour une configuration dual-channel, n'installez que des DIMM DDR identiques(du même type et de la même taille).
- Installez toujours des DIMM dotés de la même valeur CAS latency. Pour une compatibilité optimale, il est recommandé d'acheter des modules mémoire de même marque.
- En raison des limitations du chipset, cette carte mère ne supporte pas de puces mémoire inférieures ou égales à 128 Mo.

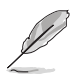

Visitez le site web ASUS pour obtenir la dernière liste des modules de mémoire DDR400 qualifiés.

## 1.7.3 Installer un module DIMM

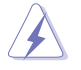

Débranchez l'alimentation avant d'ajouter ou de retirer des modules DIMM ou tout autre composant système. Ne pas le faire risquerait d'endommager la carte mère et les composants.

- 1. Déverrouillez un socket DIMM en pressant les clips de rétention vers l'extérieur.
- 2. Alignez un module DIMM sur le socket de sorte que l'encoche sur le module corresponde à l'ergot sur le socket.

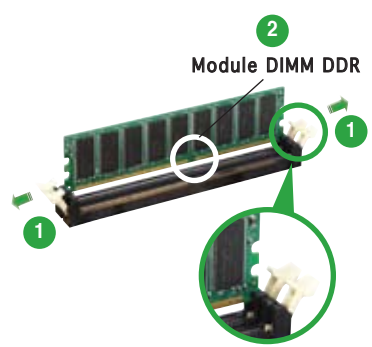

Clip de rétention déverrouillé

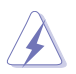

Un DIMM DDR est doté d'une encoche, ce qui lui permet de ne pouvoir être inséré dans le socket que dans un seul sens. Ne forcez pas sur le module pour éviter de l'endommager.

3. Insérez fermement le module DIMM dans le socket jusqu'à ce que les clips se remettent en place d'eux-mêmes et que le module soit bien en place.

Clip de rétention verrouillé

### 1.7.4 Enlever un module DIMM

Pour enlever un module DIMM.

1. Pressez en même temps les clips de rétention vers l'extérieur pour déverrouiller le module DIMM.

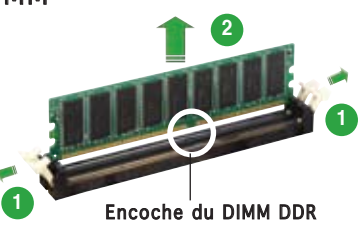

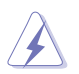

Soutenez le module avec vos doigts lorsque vous pressez sur les clips de rétention. Le module pourrait être endommagé si éjecté avec trop de force.

2. Enlevez le module DIMM du socket.

# **1.8 Slots d'extension**

Plus tard, vous pourrez avoir besoin d'installer des cartes d'extension. La section suivante décrit les slots et les cartes d'extension supportées.

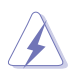

Assurez-vous de bien débrancher le câble d'alimentation avant d'ajouter ou de retirer des cartes d'extension. Ne pas le faire risquerait de vous blesser et d'endommager les composants de la carte mère.

### 1.8.1 Installer une carte d'extension

Pour installer une carte d'extension:

- 1. Avant d'installer la carte d'extension, lisez bien la documentation livrée avec cette dernière et procédez aux réglages matériels nécessaires pour accueillir cette carte.
- 2. Ouvrez le boîtier (si votre carte mère est montée dans un châssis).
- 3. Enlevez l'équerre correspondant au slot dans lequel vous désirez installer la carte. Conservez la vis.
- 4. Alignez le connecteur de la carte avec le slot et pressez fermement jusqu'à ce que la carte soit bien installée dans le slot.
- 5. Fixez la carte au châssis avec la vis que vous avez ôté plus tôt.
- 6. Refermez le boîtier.

### 2.5.2 Configurer une carte d'extension

Après avoir installé la carte, configurez-la en ajustant les paramètres logiciels.

- 1. Allumez le système et procédez aux modifications de BIOS nécessaires, si besoin. Voir chapitre 4 pour plus de détails concernant le BIOS.
- 2. Assignez un IRQ à la carte. Reportez-vous aux tableaux de la page suivante.
- 3. Installez les pilotes de la carte d'extension.

#### Assignation standard des IRQ

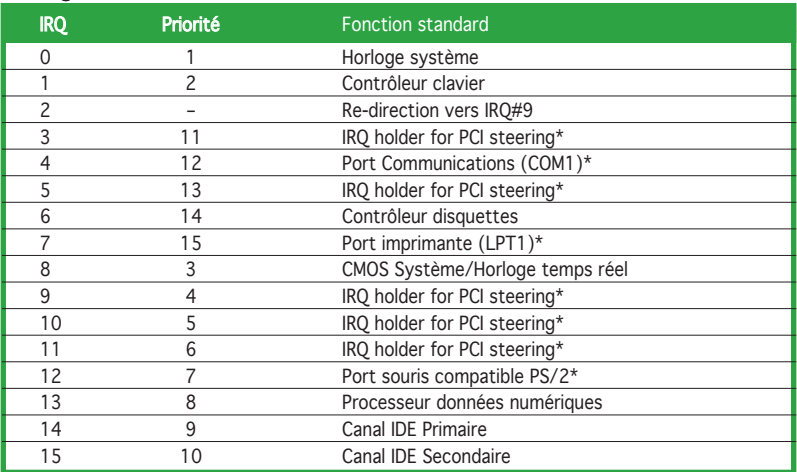

\* Ces IRQs sont habituellement disponibles pour les périphériques ISA ou PCI.

#### Assignation des IRQ pour cette carte mère

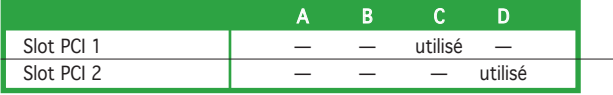

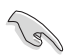

Lors de l'utilisation de cartes PCI sur des slots partagés, assurez-vous que les drivers supportent la fonction "Share IRQ" ou que les cartes ne nécessitent pas d'assignations IRQ. Auquel cas, des conflits risquent de survenir entre deux groupes PCI, rendant le système instable et la carte PCI inutilisable.

## 1.8.3 Slots PCI

Les slots PCI supportent des cartes telles que les cartes réseau, SCSI, USB et toute autre carte conforme au standard PCI. L'illustration montre une carte réseau installée sur un port PCI.

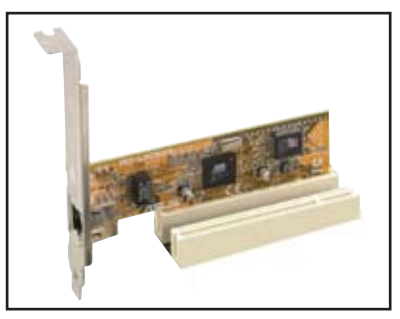

## 1.8.4 Slot PCI Express x1

Cette carte mère supporte des cartes réseau PCI Express x1, des cartes SCSI et toute autre carte conforme aux spécifications PCI Express. L'illustration montre une carte réseau installée sur un port PCI Express x1.

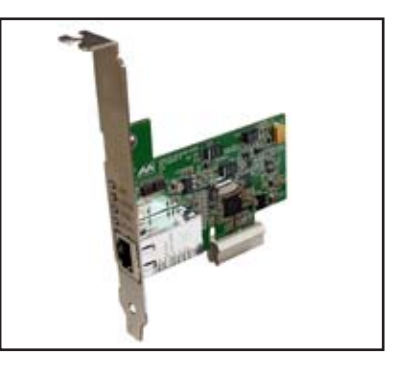

## 1.8.5 Slot PCI Express x16

Cette carte mère supporte des cartes graphiques PCI Express x16 conformes aux spécifications PCI Express. L'illustration montre une carte graphique installée sur un slot PCI Express x16.

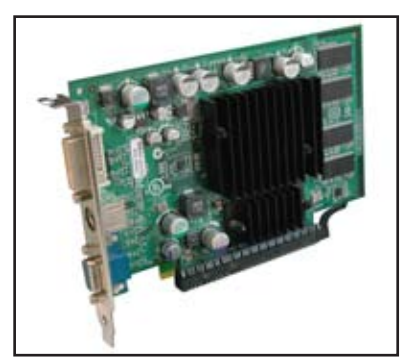

# **1.9 Jumpers**

#### 1. Clear RTC RAM (CLRTC)

Ce jumper vous permet d'effacer la Real Time Clock (RTC) RAM du CMOS. Vous pouvez effacer les données date, heure et paramètres setup en effaçant les données de la CMOS RTC RAM . La pile bouton intégrée alimente les données de la RAM dans le CMOS, incluant les paramètres système tels que les mots de passe.

Pour effacer la RTC RAM:

- 1. Eteignez l'ordinateur et débranchez l'alimentation.
- 2. Retirez la pile.
- 3. Passez le jumper des pins 1-2 (par défaut) aux pins 2-3. Maintenez le capuchon sur les pins 2-3 pendant 5~10 secondes, puis replacezle sur les pins 1-2.
- 4. Remettez la pile.
- 5. Branchez l'alimentation et démarrez l'ordinateur.
- 6. Maintenez la touche <Suppr> enfoncée lors du boot et entrez dans le BIOS pour ré-entrer les données.

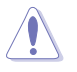

Sauf en cas d'effacement de la RTC RAM, ne bougez jamais le jumper des pins CLRTC de sa position par défaut. Enlever le jumper provoquerait une défaillance de boot.

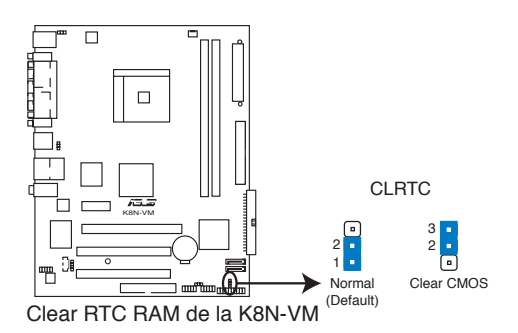

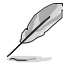

Vous n'avez pas besoin d'effacer la RTC lorsque le système plante à cause d'un mauvais overclocking. Dans ce dernier cas, utilisez la fonction C.P.R. (CPU Parameter Recall). Eteignez et redémarrez le système afin que le BIOS puisse automatiquement récupérer ses valeurs par défaut.

#### 2. USB device wake-up (3-pin USBPW12, USBPW34, USBPW56, USBPW78)

Passez ce jumper sur +5V pour sortir l'ordinateur du mode S1 (CPU stoppé, DRAM rafraîchie, système fonctionnant en mode basse consommation) en utilisant les périphériques USB connectés. Passez sur +5VSB pour sortir des modes S3 et S4.

Les jumpers USBPWR12 et USBPWR34 sont destinés aux ports USB arrières. Les jumpers USBPWR56 et USBPWR78 sont pour les connecteurs USB internes que vous pouvez relier à des ports USB additionnels.

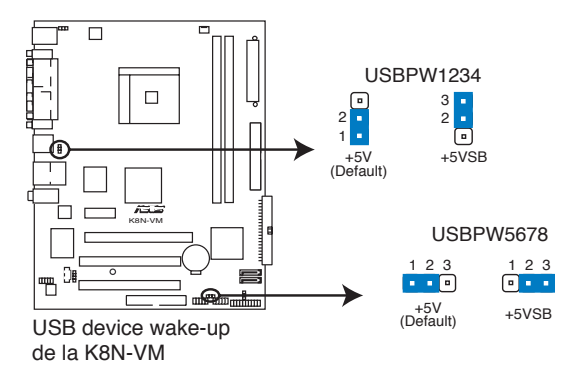

- La fonction USB device wake-up nécessite une alimentation capable de délivrer 500mA sur le +5VSB pour chaque port USB; sinon le système ne démarrerait pas.
- Le courant total consommé ne doit pas excéder la capacité de l'alimentation (+5VSB) que ce soit en condition normale ou en veille.

#### 3. Keyboard power (3-pin KBPWR)

Ce jumper vous permet d'activer ou de désactiver la fonction de réveil au clavier. Passez ce jumper sur les pins 2-3 (+5VSB) si vous voulez réveiller l'ordinateur lorsque vous pressez une touche du clavier (la barre d'espace par défaut). Cette fonction nécessite une alimentation ATX capable de délivrer au moins 500mA sur le +5VSB, et un réglage du BIOS correspondant.

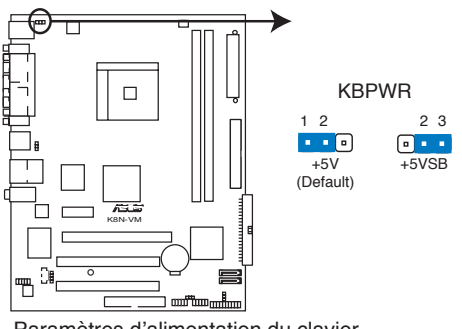

Paramètres d'alimentation du clavier de la K8N-VM

## **1.10 Connecteurs**

#### 1.10.1 Connecteurs arrières

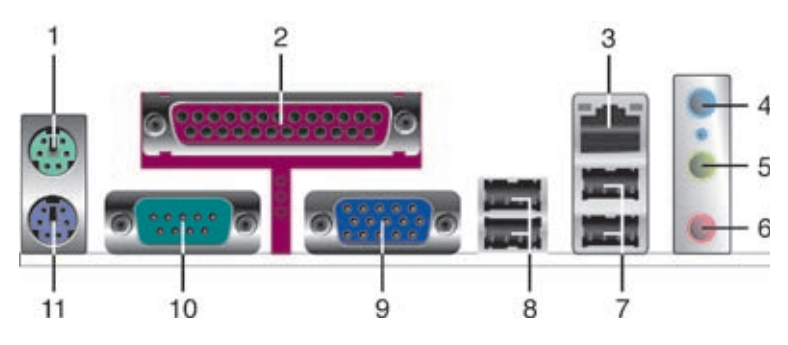

- 1. Port souris PS/2 (vert). Ce port accueille une souris PS/2.
- 2. Port parallèle. Ce port 25 broches sert à être relié à une imprimante parallèle, à un scanner ou à d'autres périphériques.
- 3. Port LAN (RJ-45). Ce port permet une connexion Gigabit vers un Local Area Network (LAN) via un hub réseau.
- 4. Port line In (bleu clair). Ce port accueille un lecteur de cassette, de CD, de DVD ou d'autres sources audio. En configuration 4/6 canaux, la fonction de ce port devient Surround (haut-parleur arrière) Out.
- 5. Port line Out (vert). Ce port accueille un casque ou un haut parleur. En configuration 4 et 6 canaux, la fonction de ce port devient Front Speaker Out.
- 6. Port Microphone (rose). Ce port sert à accueillir un microphone. En configuration 6 canaux, la fonction de ce port devient Bass/Center.

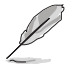

Reportez-vous au tableau de configuration audio à la page suivante pour une description de la fonction des ports audio en configuration 2,4, ou 6 canaux.

#### Configuration audio 2, 4, ou 6 canaux

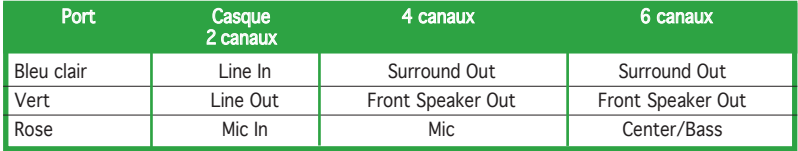

- 7. Ports USB 2.0 3 et 4. Ces deux ports Universal Serial Bus (USB) 4 broches sont disponibles pour la connexion de périphériques USB 2.0.
- 8. Ports USB 2.0 1 et 2. Ces deux ports Universal Serial Bus (USB) 4 broches sont disponibles pour la connexion de périphériques USB 2.0.
- 9. Port Video Graphics Adapter (VGA). Ce port 15 broches est destiné à un moniteur VGA ou à d'autres périphériques compatibles VGA.
- 10. Port Serial. Ce port peut acceuillir une souris, un modem, ou tout autres périphériques supportant la norme Serial.
- 11. Port clavier PS/2 (mauve). Ce port accueille un clavier PS/2.

## 1.10.2 Connecteurs internes

1. Connecteur pour lecteur de disquettes (34-1 pin FLOPPY) Ce connecteur accueille le câble pour lecteur de disquette (FDD). Insérez un bout du câble dans le connecteur sur la carte mère, puis l'autre extrémité à l'arrière du lecteur de disquette.

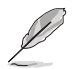

La Pin 5 du connecteur a été enlevée pour empêcher une mauvaise connexion lors de l'utilisation d'un câble FDD dont la pin 5 est couverte.

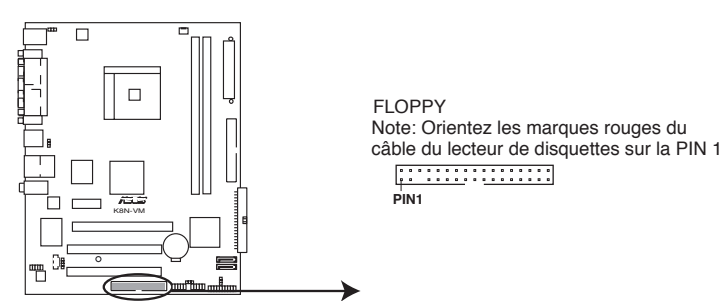

**K8N-VM Floppy Disk Drive Connector** Connecteur pour lecteur de disquettes de la K8N-VM

#### 2. Connecteurs IDE (40-1 pin PRI\_IDE, 40-1 pin SEC\_IDE)

Ces connecteurs sont conçus pour les câbles Ultra DMA 133/100/66. Le câble Ultra DMA 133/100/66 possède trois connecteurs: un connecteur bleu pour le connecteur IDE primaire de la carte mère, un connecteur noir pour un périphérique esclave IDE Ultra DMA 133/100/66 (disque optique/lecteur de disque dur), et un connecteur gris pour un périphérique maître Ultra DMA 133/100/66 (lecteur de disque dur). Si vous installez deux disques durs, vous devrez configurer le deuxième en tant qu'esclave en paramétrant les jumpers en conséquence. Référez-vous à la documentation des disques durs pour la configuration des jumpers.

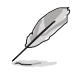

- La Pin 20 du connecteur IDE est enlevée pour correspondre au trou bouché du connecteur du câble Ultra DMA. Ceci est destiné à vous empêcher de brancher le câble IDE dans le mauvais sens.
- Utilisez le câble IDE 80 conducteurs pour les périphériques IDE Ultra DMA 133/100/66.

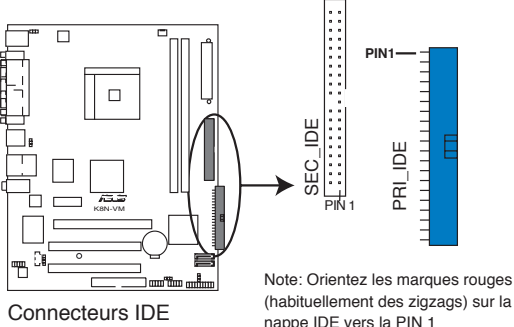

de la K8N-VM

nappe IDE vers la PIN 1 (habituellement des zigzags) sur la

#### 3. Connecteurs Serial ATA (7-pin SATA1, SATA2)

Ces connecteurs accueillent les câbles de signal Serial ATA pour disques durs Serial ATA. L'interface Serial ATA I actuelle permet des taux de transferts de 150 Mo/s, alors que le Serial ATA II permet des transferts jusqu'à 300 Mo/s, plus rapides que le standard "parallel ATA" avec 133 Mo/s.(UltraDMA133).

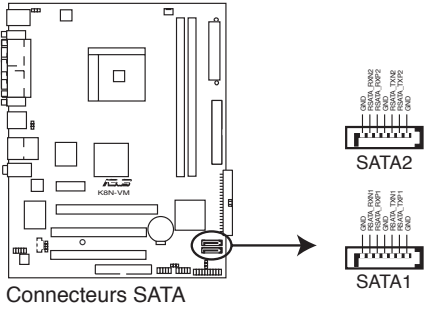

de la K8N-VM

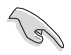

Installez Windows® XP Service Pack 1 ou Windows® 2000 Service Pack lorsque vous utilisez des périphériques Serial ATA.

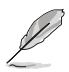

Pour plus de détails sur les configurations RAID 0 et RAIID 1, référezvous au manuel RAID contenu dans le CD de support Voir page 3-5 pour les détails.

#### 4. Connecteur audio numérique (4-1 pin SPDIF\_OUT)

Ce connecteur est réservé au module audio S/PDIF audio et offrant une sortie son avec une qualité numérique. Connectez un côté du câble audio S/PDIF à ce connecteur puis l'autre extrémité au module S/PDIF.

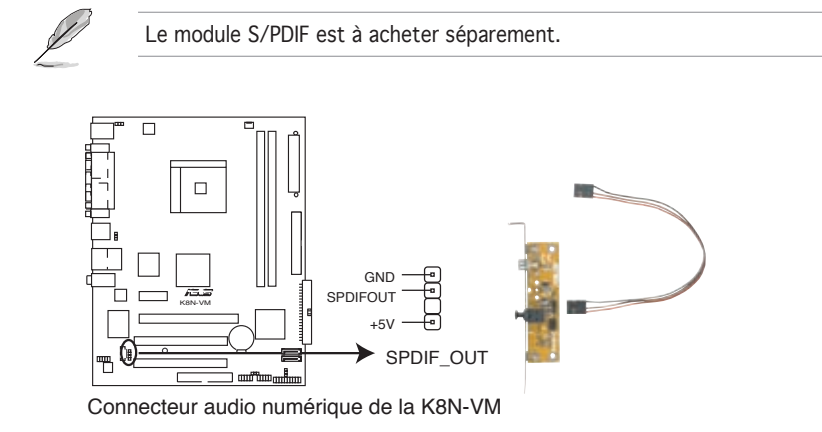

#### 5. Connecteurs USB (10-1 pin USB56, USB78)

Ces connecteurs sont conçus pour quatre ports USB 2.0. Connectez le câble du module USB/GAME sur l'un de ces connecteurs puis installez le module sur un slot en ouvrant l'arrière du châssis. Ces ports USB sont conformes à la spécification USB 2.0 supportant des vitesses de connexion allant jusqu'à 480 Mbps.

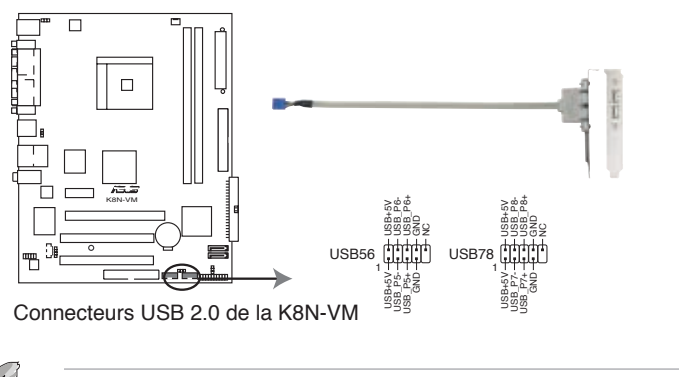

Le module USB 2.0 est à acheter séparement.

#### 6. Connecteur Front panel audio (10-1 pin AAFP)

Ceci est une interface pour le câble audio du panneau avant qui supporte l'audio Haute Définition ou de l'audio AC `97 standard. Connectez une extrémité du câble de ce module à ce connecteur.

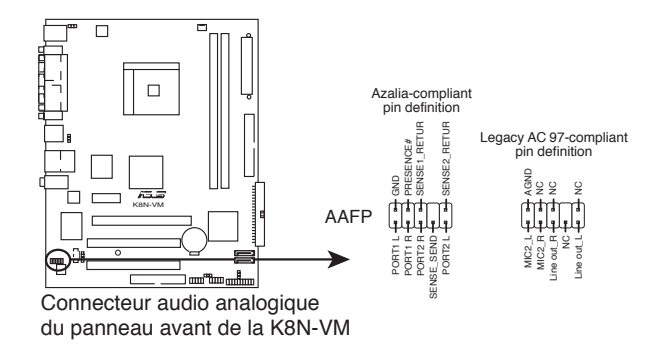

- Il est recommandé de connecter un module audio haute définition à ce connecteur pour que la carte mère puisse supporter la fonction audio HD.
- Si vous souhaitez connecter un module audio HD à ce connecteur, assurez-vous que l'élément Onboard AUDIO du BIOS est bien réglé sur [Enabled]. Voir page 2-26 pour les détails.

#### 7. Connecteurs audio internes (4-pin CD)

Ces connecteurs vous permettent de recevoir une entrée audio stéréo depuis des sources sonores telles que des CD-ROM, des Tuners TV, ou des cartes MPEG.

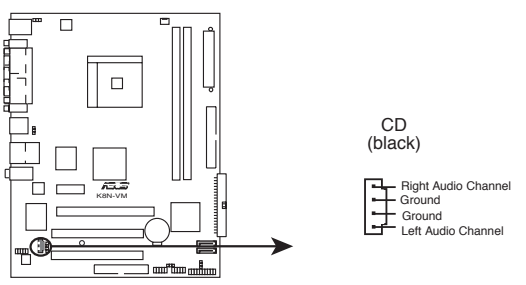

Connecteurs audio internes de la K8N-VM

#### 8. Connecteurs d'alimentation ATX (24-pin EATXPWR, 4-pin ATX12V)

Ces connecteurs sont destinés aux prises d'alimentation ATX. Les prises d'alimentation sont conçues pour ne pouvoir entrer dans ces connecteurs que dans un seul sens. Trouvez le bon sens et pressez jusqu'à ce que la prise soit bien en place.

- L'utilisation d'une alimentation ATX 12 V conforme à la spécification 2.0 et délivrant un minimum de 310 W est recommandé. Cette alimentation est dotée de prises 24 broches et 4 broches.
- Lors de l'utilisation d'une alimentation ATX 12 V avec une prise 20 broches et 4 broches, assurez-vous qu'elle puisse délivrer un minimum de 15A sur le +12V, ainsi qu'une puissance minimale de 300 W. En cas d'insuffisance électrique le système risque de devenir instable ou de ne plus démarrer.
- N'oubliez pas de connecter la prise ATX +12 V 4 broches sinon le système ne booterait pas.
- Une alimentation plus puissante est recommandée lors de l'utilisation d'un système équipé de plusieurs périphériques. En cas d'insuffisance électrique le système risque de devenir instable ou ne plus démarrer.
- Vous devrez installer un alimentation plus puissante lors de l'installation de périphériques additionnels.

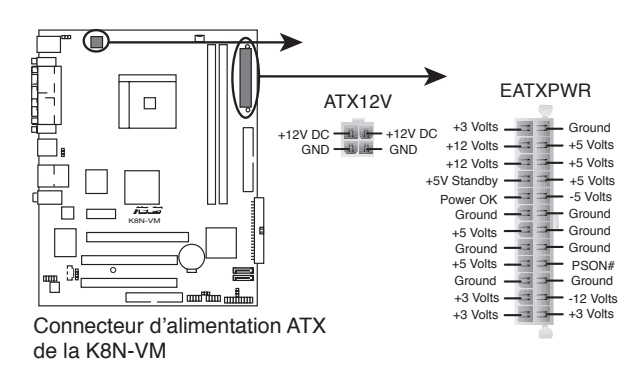

#### 9. Connecteur System Panel (20-1 pin PANEL)

Ce connecteur supporte plusieurs fonctions présentes sur les boîtiers.

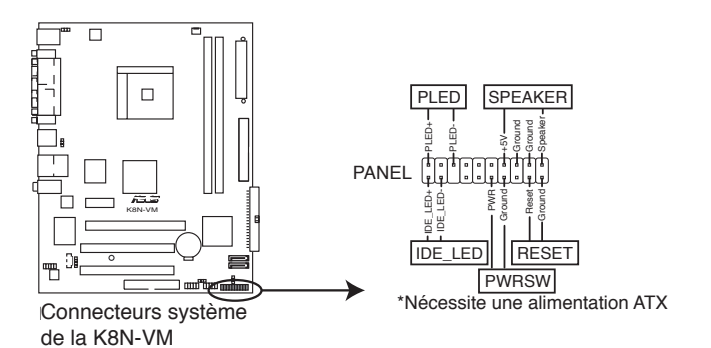

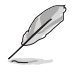

Le connecteur est doté de codes de couleurs pour une configuration plus facile. Reportez-vous à la description des connecteurs ci-dessous pour plus de détails.

#### • LED d'alimentation système (Vert / 3 broches PLED)

 Ce connecteur 3 broches sert pour la LED d'alimentation système. Connectez le câble "power LED" du boîtier sur ce connecteur. La LED d'alimentation système s'allume lorsque vous allumez le système et clignote lorsqu'il est en veille.

#### • Activité HDD (Rouge / 2 broches IDE\_LED)

 Ce connecteur 2 broches sert à la LED HDD Activity (activité du disque dur). Reliez le câble HDD Activity LED à ce connecteur. La LED IDE s'allume ou clignote lorsque des données sont lues ou écrites sur le disque dur.

#### • Haut parleur d'alerte système (Orange / 4 broches SPEAKER)

 Ce connecteur 4 broches sert au petit haut-parleur d'alerte du boîtier. Ce petit haut-parleur vous permet d'entendre les bips d'alerte système.

#### • Bouton d'alimentation ATX/Soft-off (Jaune / 2 broches PWRSW)

 Ce connecteur sert au bouton d'alimentation du système. Appuyer sur le bouton d'alimentation (power) allume le système ou passe le système en mode VEILLE ou SOFT-OFF en fonction des réglages du BIOS. Presser le bouton d'alimentation pendant plus de quatre secondes lorsque le système est allumé éteint le système.

#### • Bouton Reset (Bleu / 2 broches RESET)

 Ce connecteur 2 broches est destiné au bouton "reset" du boîtier. Il sert à redémarrer le système sans l'éteindre.
Ce chapitre vous explique comment changer les paramètres du système via les menus du Setup du BIOS. Une description des paramètres du BIOS est donnée.

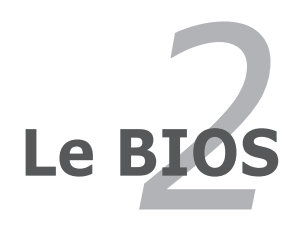

# **2.1 Gérer et mettre à jour votre BIOS**

Les utilitaires suivants vous permettent de gérer et mettre à jour le Basic Input/Output System (BIOS).

- 1. ASUS EZ Flash (Mise à jour BIOS sous DOS en utilisant une disquette lors du POST)
- 2. ASUS AFUDOS (Mise à jour du BIOS en mode DOS via une disquette de boot.)
- 3. ASUS CrashFree BIOS 2 (Mise à jour du BIOS via une disquette bootable ou le CD de support lorsque le BIOS est corrompu.)
- 4. ASUS Update (Mise à jour du BIOS en environnement Windows®.)

Reportez-vous aux sections correspondantes pour plus de détails sur ces utilitaires.

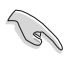

Sauvegardez une copie du BIOS original de la carte mère sur une disquette bootable au cas où vous deviez restaurer le BIOS. Copiez le BIOS original en utilisant ASUS Update ou AFUDOS.

# 2.1.1 Créer une disquette bootable

1. Procédez selon l'une des méthodes suivantes pour créer une disquette bootable.

### Sous DOS

- a. Insérez une disquette de 1.44 Mo dans le lecteur.
- b. Au prompt tapez: format A:/S puis pressez <Entrée>.

### Sous Windows® XP

- a. Insérez une disquette de 1.44 Mo dans le lecteur.
- b. Cliquez sur Démarrer puis Poste de travail.
- c. Sélectionnez l'icône du lecteur de disquette.
- d. Cliquez sur Fichier puis choisissez Formater. Une fenêtre de formatage apparaît.
- e. Choisissez Créer une disquette de démarrage MS-DOS dans les options de formatage puis cliquez sur Formater.

### Sous Windows® 2000

Pour créer un ensemble de disquettes bootables sous Windows® 2000:

- a. Insérez une disquette formatée, haute densité 1.44 Mo dans le lecteur disquettes.
- b. Insérez le CD de Windows® 2000 dans le lecteur de CD.
- c. Cliquez sur Démarrer, puis Exécuter.
- d. Dans le champ tapez, **D:\bootdisk\makeboot a:** en partant du principe que D: est votre lecteur optique.
- e. Pressez <Entrée>, puis suivez les instructions à l'écran pour continuer.
- 2. Copiez le BIOS original, ou le plus récent, sur la disquette bootable

## 2.1.2 Utilitaire ASUS EZ Flash

ASUS EZ Flash vous permet de mettre à jour votre BIOS sans avoir besoin de booter sur une disquette bootable et d'utiliser à un utilitaire sous DOS. EZ Flash est intégré à la puce du BIOS et est accessible en pressant <Alt> + <F2> lors du Power-On Self Tests (POST).

Pour mettre à jour le BIOS en utilisant EZ Flash:

- 1. Visitez le site web ASUS (www.asus.com) pour télécharger le dernier BIOS pour cette carte mère et renommez-le en K8NVM.ROM.
- 2. Enregistrez ce BIOS sur une disquette puis redémarrez le système.
- 3. Pressez <Alt> + <F2> lors du POST pour afficher l'écran suivant.

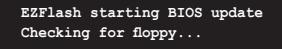

4. Insérez la disquette qui contient le fichier BIOS dans le lecteur de disquette. Lorsque le bon BIOS est trouvé, EZ Flash commence à mettre à jour le BIOS et redémarre automatiquement le système une fois le processus terminé.

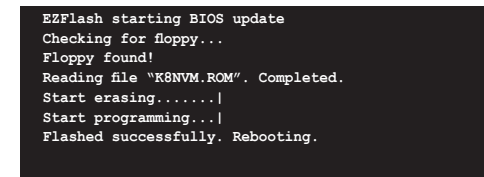

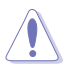

- N'ETEIGNEZ PAS le système et ne le redémarrez pas lors de la mise à jour du BIOS ! Vous provoqueriez une défaillance de démarrage.
- Un message d'erreur "Floppy not found!" apparaît si aucune disquette n'est trouvée. Un message d'erreur "K8NVM.ROM not found!" apparaît si le bon fichier BIOS n'est pas trouvé. Vérifiez que vous avez bien renommé le fichier BIOS en K8NVM.ROM.

# 2.1.3 Utilitaire AFUDOS

AFUDOS vous permet de mettre à jour le BIOS sous DOS en utilisant une disquette bootable contenant le BIOS à jour. Cet utilitaire vous permet aussi de copier le BIOS actuel afin d'en faire une sauvagarde si le BIOS est corrompu.

### Copier le BIOS actuel

Pour copier le BIOS actuel en utilisant AFUDOS:

- Vérifiez que la disquette ne soit pas protégée en écriture et contienne au moins 600 Ko d'espace libre pour sauvegarder le fichier.
	- Les écrans de BIOS suivants sont présentés à titre d'exemple. Il se peut que vous n'ayez pas exactement les mêmes informations à l'écran.
- 1. Copiez AFUDOS (afudos.exe) du CD de support sur la disquette bootable créée plus tôt.
- 2. Démarrez en mode DOS puis au prompt tapez:

### **afudos /o[filename]**

 Où [filename] est un nom de fichier assigné par l'utilisateur de longueur inférieure à 8 caractères alpha-numériques pour le nom principal, et trois caractères pour l'extension.

```
A:\>afudos /oOLDBIOS1.ROM
```
### Nom de fichier principal Extension du nom

3. Pressez <Entrée>. L'utilitaire copie le BIOS actuel vers la disquette.

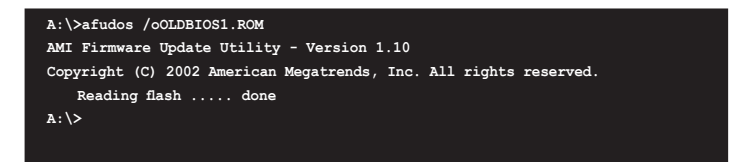

L'utilitaire revient au prompt DOS après avoir copié le fichier BIOS.

### Mise à jour du BIOS

Pour mettre à jour le BIOS avec AFUDOS:

1. Visitez le site web ASUS (www.asus.com) et téléchargez le fichier BIOS le plus récent pour votre carte mère. Enregistrez le BIOS sur une disquette bootable.

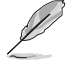

Ecrivez le nom du BIOS sur une feuille de papier. Vous devrez saisir le nom exact du BIOS au prompt DOS.

- 2. Copiez AFUDOS (afudos.exe) du CD de support sur la disquette bootable.
- 3. Bootez en mode DOS, puis au prompt tapez:

```
afudos /i[filename]
```
où [filename] est le nom du BIOS original ou du BIOs le plus récent présent sur la disquette.

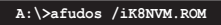

4. L'utilitaire lit le fichier et commence à mettre le BIOS à jour.

```
A:\>afudos /iK8NVM.ROM
AMI Firmware Update Utility - Version 1.10
Copyright (C) 2002 American Megatrends, Inc. All rights reserved.
    Reading file ..... done
    Erasing flash .... done
    Writing flash .... 0x0008CC00 (9%)
```
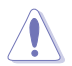

N'éteignez pas le système et ne le réinitialisez pas lors de la mise à jour du BIOS pour éviter toute erreur de boot !

5. L'utilitaire revient au prompt DOS une fois la mise à jour du BIOS finie. Rebootez le système depuis le disque dur.

```
A:\>afudos /iK8NVM.ROM
AMI Firmware Update Utility - Version 1.10
Copyright (C) 2002 American Megatrends, Inc. All rights reserved.
    Reading file ..... done
    Erasing flash .... done
    Writing flash .... 0x0008CC00 (9%)
    Verifying flash .. done
A:\>
```
# 2.1.4 Utilitaire ASUS CrashFree BIOS 2

ASUS CrashFree BIOS 2 est un outil de récupération automatique qui permet de récupérer le fichier du BIOS lorsqu'il est défectueux ou qu'il est corrompu lors d'une mise à jour. Vous pouvez mettre à jour un BIOS corrompu en utilisant le CD de support de la carte mère ou la disquette qui contient le BIOS à jour.

- Préparez le CD de support de la carte mère ou la disquette contenant le BIOS mis à jour avant d'utiliser cet utilitaire.
	- Vérifiez que vous avez bien renommé le fichier BIOS sur la disquette en K8NVM.ROM.

### Récupérer le BIOS depuis une disquette

Pour récupérer le BIOS depuis une disquette:

- 1. Allumez le système.
- 2. Insérez la disquette contenant le BIOS original ou mis à jour dans son lecteur.
- 3. L'utilitaire affiche le message suivant et vérifie automatiquement la disquette à la recherche du fichier BIOS original ou mis à jour.

```
Bad BIOS checksum. Starting BIOS recovery...
Checking for floppy...
```
 Une fois trouvé, l'utilitaire lit le BIOS et commence à flasher le BIOS corrompu.

```
Bad BIOS checksum. Starting BIOS recovery...
Checking for floppy...
Floppy found!
Reading file "K8NVM.ROM". Completed.
Start flashing...
```
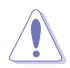

N'ETEIGNEZ PAS le système et ne le redémarrez pas lors de la mise à jour du BIOS ! Vous provoqueriez une défaillance de démarrage.

4. Redémarrez le système une fois que l'utilitaire a fini la mise à jour.

### Récupérer le BIOS depuis le CD de support

Pour récupérer le BIOS depuis le CD de support:

- 1. Enlevez toute disquette du lecteur de disquettes puis allumez le système.
- 2. Insérez le CD de support dans le lecteur de CD.
- 3. L'utilitaire affiche le message suivant et vérifie la présence du fichier BIOS sur la disquette.

```
Bad BIOS checksum. Starting BIOS recovery...
Checking for floppy...
```
 La disquette non trouvée, l'utilitaire ira automatiquement chercher le BIOS sur le lecteur. L'utilitaire commence alors à mettre à jour le fichier BIOS corrompu.

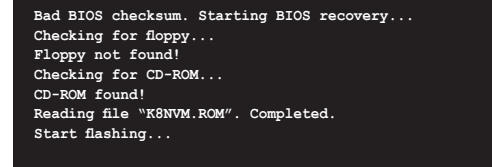

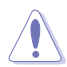

N'ETEIGNEZ PAS le système et ne le redémarrez pas lors de la mise à jour du BIOS ! Vous provoqueriez une défaillance de démarrage.

4. Redémarrez le système une fois que l'utilitaire a fini la mise à jour.

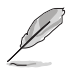

Le fichier BIOS récupéré peut ne pas être le plus récent pour cette carte mère. Visitez le site web ASUS (www.asus.com) pour télécharger le dernier fichier BIOS.

# 2.1.5 Utilitaire ASUS Update

ASUS Update est un utilitaire qui vous permet de gérer, sauvegarder et mettre à jour le BIOS de la carte mère sous un environnement Windows® . ASUS Update permet de:

- Sauvegarder le BIOS en cours
- Télécharger le dernier BIOS depuis l'Internet
- Mettre à jour le BIOS depuis un fichier BIOS à jour
- Mettre à jour le BIOS depuis l'Internet, et
- Voir les informations de vertsion du BIOS.

Cet utilitaire est disponible sur le CD de support livré avec la carte mère.

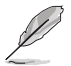

ASUS Update nécessite une connexion Internet via un réseau ou via un fournisseur d'accès.

## Installer ASUS Update

Pour installer ASUS Update:

- 1. Insérez le CD de support dans le lecteur CD. Le menu Drivers apparaît.
- 2. Cliquez sur l'onglet Utilities, puis sur ASUS Update. Voir page 3-4 l'écran du menu Utilities.
- 3. ASUS Update est installé sur votre système.

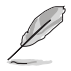

Quittez toutes les applications Windows® avant de mettre à jour le BIOS en utilisant cet utilitaire.

### Mise à jour du BIOS depuis l'Internet

Pour mettre à jour le BIOS depuis Internet:

1. Lancez l'utilitaire depuis Windows en cliquant sur Démarrer> Tous les programmes > ASUS > ASUSUpdate > ASUSUpdate. La fenêtre pricipale apparaît.

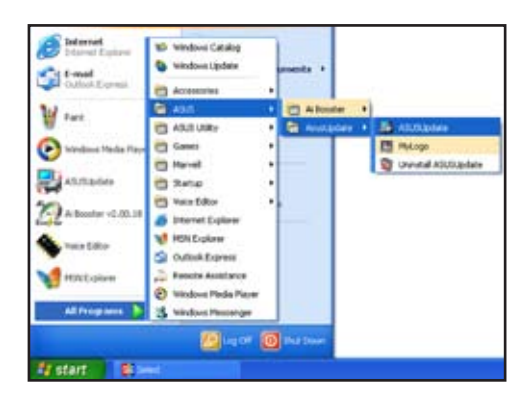

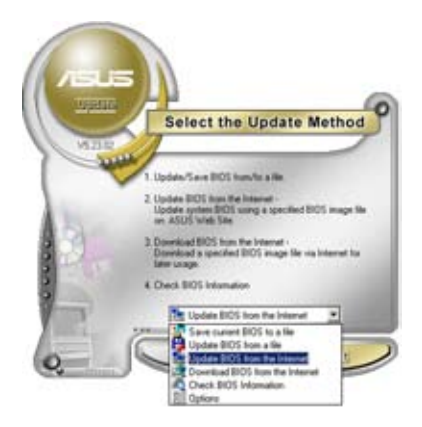

- **Select the Update Server** oronue, pieces must sure that you<br>connected to the brancet You can<br>seek the by poused to clock must in Post **D** Paulee Back. Cancel
- 2. Choisissez Update BIOS from the Internet dans le menu puis cliquez sur Next.
- 3. Choisissez le site FTP ASUS le plus proche de chez vous ou cliquez sur Auto Select. Cliquez sur Next.
- 4. Depuis le site FTP choisissez la version du BIOS à télécharger puis cliquez sur Next.
- 5. Suivez les instructions à l'écran pour terminer la mise à jour.

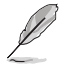

ASUS Update est capable de se mettre à jour depuis l'Internet. Mettez toujours à jour l'utilitaire pour bénéficier de toutes ses fonctions.

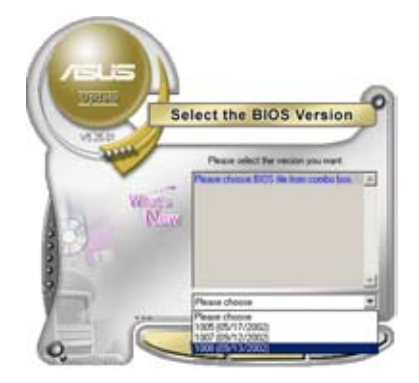

## Mise à jour du BIOS grâce à un fichier BIOS

Pour effectuer cette mise à jour:

- 1. Lancez ASUS Update depuis le bureau de Windows® en cliquant sur Démarrer > Tous les programmes > ASUS > ASUSUpdate > ASUSUpdate.
- 2. Choisissez Update BIOS from a file dans le menu déroulant puis cliquez sur Next.

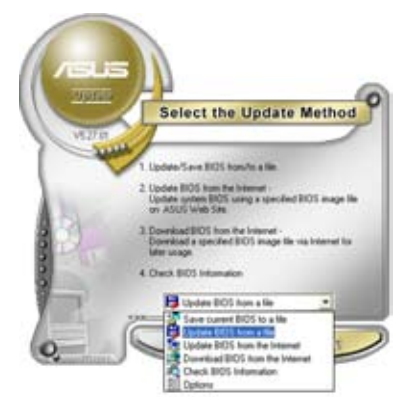

- 3. Localisez le fichier BIOS puis cliquez sur Save.
- 4. Suivez les instructions à l'écran pour terminer le processus de mise à jour.

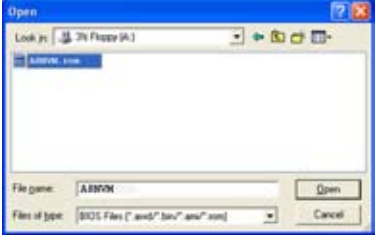

# **2.2 Le setup du BIOS**

Cette carte mère dispose d'une puce firmware programmable que vous pouvez mettre à jour en utilisant l'utilitaire fourni décrit au chapitre "2.1 Gérer et mettre à jour votre BIOS."

Utilisez le Setup du BIOS lorsque vous installez la carte mère, lorsque vous voulez reconfigurer le système, où lorsque vous y êtes invité par le message "Run Setup". Cette section vous explique comment configurer votre système avec cet utilitaire.

Même si vous n'êtes pas invité à entrer dans le BIOS, vous pouvez vouloir changer la configuration de votre ordinateur. Par exemple, il se peut que vous vouliez activer la fonction Mot de passe ou modifier les paramètres de la gestion de l'alimentation. Vous devez pour cela reconfigurer votre système en utilisant le Setup du BIOS de telle sorte que votre ordinateur prenne en compte ces modifications et les enregistre dans la mémoire CMOS RAM de FLASH ROM.

La FLASH ROM de la carte mère stocke l'utilitaire Setup. Lorsque vous démarrez l'ordinateur, le système vous offre la possibilité d'exécuter ce programme. Pressez <Suppr> durant le POST (Power-On Self Test) pour entrer dans le BIOS, sinon, le POST continue ses tests.

Si vous voulez entrer dans le BIOS après le POST, redémarrez le système en appuyant sur <Ctrl> + <Alt> + <Suppr>, ou en pressant le bouton de reset sur le boîtier. Vous pouvez aussi redémarrer en éteignant puis en rallumant le système. Mais choisissez cette méthode uniquement si les deux autres ont échoué.

Le Setup du BIOS a été conçu pour être le plus simple possible à utiliser. Il s'agit d'un programme composé de menus, ce qui signifie que vous pouvez vous déplacer dans les différents sous-menus et faire vos choix parmi les options prédéterminées.

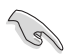

- Les paramètres par défaut du BIOS de cette carte mère conviennent à la plupart des utilisations pour assurer des performances optimales. Si le système devient instable après avoir modifié un paramètre du BIOS, rechargez les paramètres par défaut pour retrouver compatibilité et stabilité. Choisissez Load Default Settings dans le menu Exit. Voir section "2.7 Exit Menu"
- Les écrans de BIOS montrés dans cette section sont des exemples et peuvent ne pas être exactement les mêmes que ceux que vous aurez à l'écran.
- Visitez le site web ASUS (www.asus.com) pour télécharger le BIOS le plus récent pour cette carte mère.

## 2.2.1 BIOS menu screen

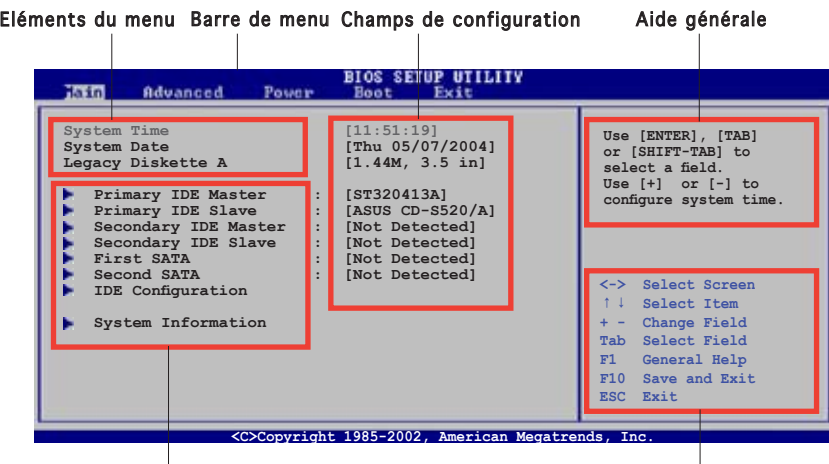

Eléments de sous menu

Touches de navigation

## 2.2.2 Barre de menu

En haut de l'écran se trouve une barre de menu avec les choix suivants:

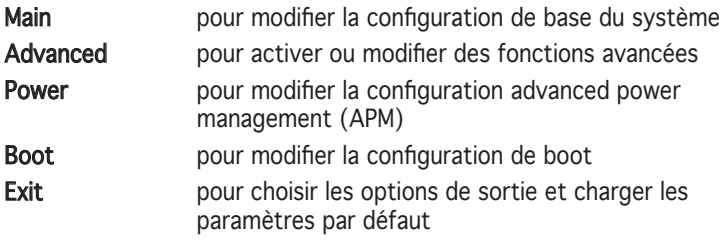

Pour accéder aux éléments de la barre de menu, pressez les flèches droite ou gauche sur le clavier jusqu'à ce que l'élément désiré soit surligné.

## 2.2.3 Touches de navigation

En bas à droite d'un écran de menu se trouvent les touches de navigation. Utilisez-les pour naviguer dans ce menu.

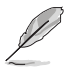

Certaines touches de navigation diffèrent d'un écran à l'autre.

# 2.2.4 Eléments de menu

L'élément surligné dans la barre de menu affiche les éléments spécifiques à ce menu. Par exemple, sélectionner Main affiche les éléments du menu principal.

Les autres éléments (Advanced, Power, Boot, et Exit) de la barre de menu ont leurs propres menus respectifs.

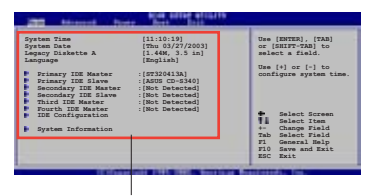

Eléments du menu principal

## 2.2.5 Eléments de sous-menu

Un élément avec un sous-menu est distingué par un triangle précédant l'élément. Pour afficher le sous-menu, choisissez l'élément et pressez Entrée.

## 2.2.6 Champs de configuration

Ces champs montrent les valeurs des éléments de menu. Si un élément est configurable par l'utilisateur, vous pourrez changer la valeur de cet élément. Vous ne pourrez pas sélectionner un élément qui n'est pas configurable par l'utilisateur.

Les champs configurables sont mis entre crochets et sont surlignés lorsque sélectionnés. Pour modifier la valeur d'un champs, sélectionnez-le et pressez sur Entrée pour afficher une liste d'options.

## 2.2.7 Fenêtre Pop-up

Choisissez un élément de menu puis pressez Entrée pour afficher une fenêtre portant les options de configuration pour cet élément

## 2.2.8 Barre de défilement

Une barre de défilement apparaît à droite de l'écran de menu lorsque tous les éléments ne peuvent être affichés en une fois à l'écran. Utilisez les flèches pour faire défiler.

# 2.2.9 Aide générale

En haut à droite de l'écran de menu se trouve une brève description de l'élément sélectionné.

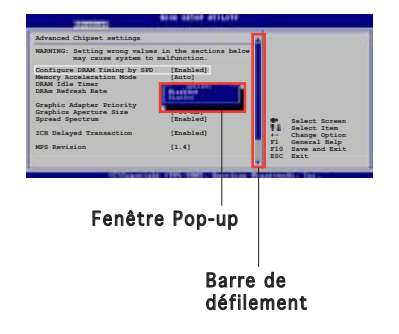

# **2.3 Main menu (menu principal)**

Lorsque vous entrez dans le Setup, l'écran du menu principal apparaît, vous donnant une vue d'ensemble sur les informations de base du système.

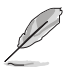

Référez-vous à la section "2.2.1 L'écran de menu du BIOS" pour plus d'informations sur l'écran de menus et sur la façon d'y naviguer.

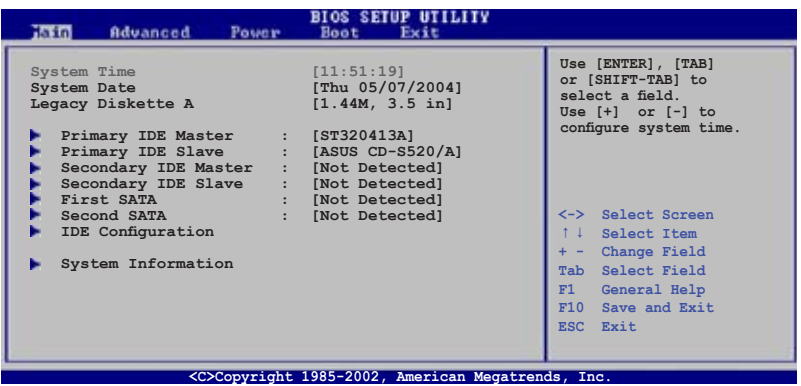

## 2.3.1 System Time [xx:xx:xx]

Réglez l'heure du système.

# 2.3.2 System Date [Day xx/xx/xxxx]

Réglez la date du système.

## 2.3.3 Legacy Diskette A [1.44M, 3.5 in.]

Détermine le type de lecteur de disquette installé. Les options de configuration sont: [Disabled] [360K, 5.25 in.] [1.2M , 5.25 in.] [720K , 3.5 in.] [1.44M, 3.5 in.] [2.88M, 3.5 in.]

### 2.3.4 Primary and Secondary IDE Master/Slave; First and Second SATA

En entrant dans le Setup, le BIOS détecte la présence des périphériques IDE. Il y a un sous menu distinct pour chaque périphérique IDE. Choisissez un élément et pressez sur entrée pour en afficher les informations.

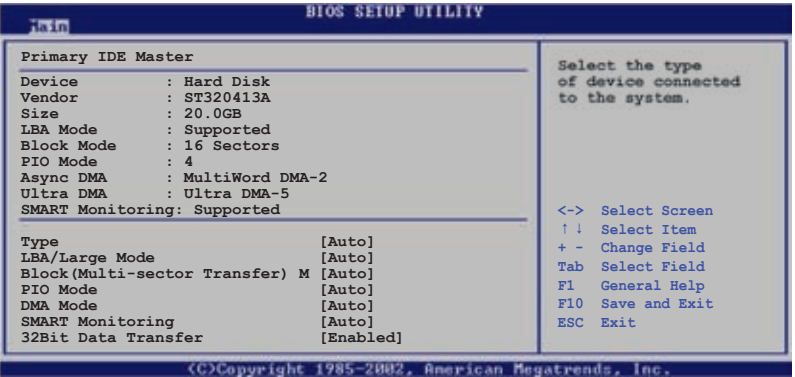

Les valeurs sises aux éléments grisés (Device, Vendor, Size, LBA Mode, Block Mode, PIO Mode, Async DMA, Ultra DMA, and SMART monitoring) sont auto-détectées par le BIOS et ne sont pas configurables. Ces éléments apparaissent N/A si aucun périphérique IDE n'est installé sur le système.

## Type [Auto]

Sélectionne le type de disque IDE. [Auto] permet une sélection automatique du périphérique IDE approprié. Choisissez [CDROM] si vous configurez spécifiquement un lecteur CD-ROM. Choisissez [ARMD] (ATAPI Removable Media Device) si votre périphérique est un ZIP, LS-120, ou MO. Options de configuration: [Not Installed] [Auto] [CDROM] [ARMD]

## LBA/Large Mode [Auto]

Active ou désactive le mode LBA. Passer sur Auto autorise le mode LBA si le périphérique supporte ce mode, et si le périphérique n'était pas précédemment formaté avec le mode LBA désactivé. Options de configuration: [Disabled] [Auto]

## Block (Multi-sector Transfer) [Auto]

Active ou désactive les transferts multi-secteurs. Configuré sur Auto, les transferts de données vers et depuis le périphérique se feront plusieurs secteurs à la fois, si le périphérique supporte la fonction de transfert multi-secteurs. Sur [Disabled], les transferts de données vers et depuis le périphérique se feront secteur par secteur. Options de configuration: [Disabled] [Auto]

## PIO Mode [Auto]

Détermine le mode PIO. Options de configuration: [Auto] [0] [1] [2] [3] [4]

## DMA Mode [Auto]

Détermine le mode DMA. Options de configuration: [Auto]

## SMART Monitoring [Auto]

Règle le Smart Monitoring, l'Analysis, et la technologie Reporting. Options de configuration: [Auto] [Disabled] [Enabled]

## 32Bit Data Transfer [Disabled]

Active ou désactive les transferts de données 32 bits. Options de configuration: [Disabled] [Enabled]

# 2.3.5 IDE Configuration

Les éléments de ce menu vous permettent de modifier ou de régler les configurations des périphériques IDE installés dans le système. Choisissez un élément et pressez <Entrée> si vous voulez le configurer.

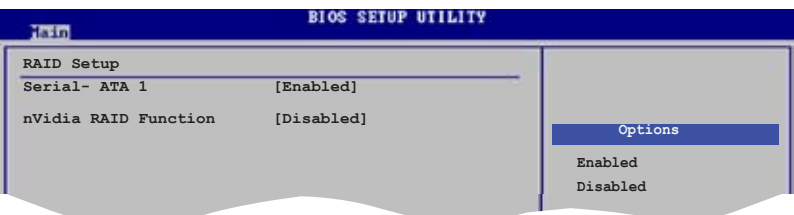

## Serial-ATA 1 [Enabled]

Options de configuration: [Disabled] [Enabled]

## nVidia RAID Function [Disabled]

Options de configuration: [Disabled] [Enabled]

# 2.3.6 System Information

Ce menu vous donne un aperçu des spécifications générales du système. Le BIOS détecte automatiquement les éléments de ce menu.

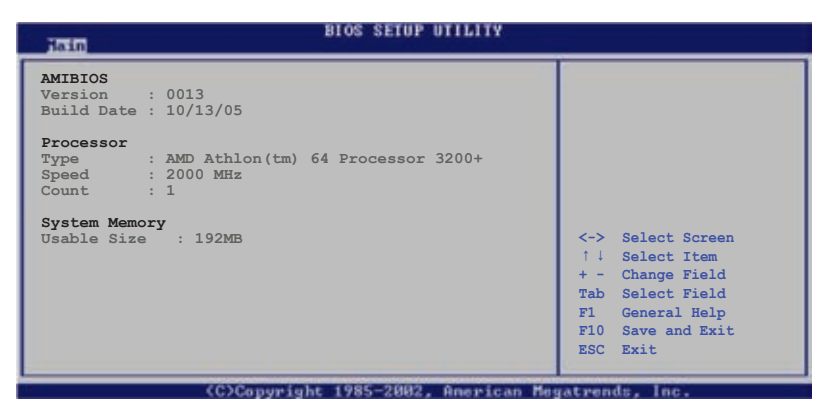

### AMI BIOS

Affiche les informations auto-détectées du BIOS.

### Processor

Affiche les spécifications auto-détectées du CPU.

### System Memory

Affiche la mémoire système auto-détectée.

# **2.4 Advanced menu (menu avancé)**

Les éléments du menu Advanced vous permettent de modifier les paramètres du CPU et d'autres composants système.

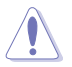

Prenez garde en changeant les paramètres du menu Advanced . Des valeurs incorrectes risquent d'entraîner un mauvais fonctionnement du système.

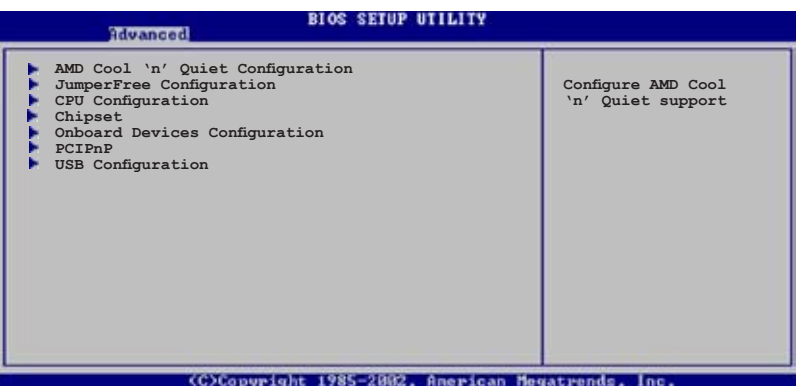

# 2.4.1 AMD Cool ʻn' Quiet Configuration

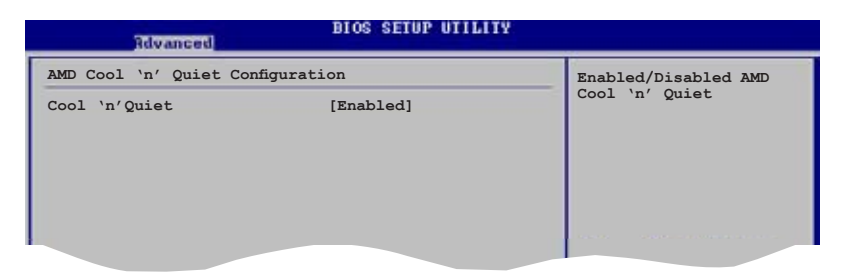

## Cool ʻn' Quiet Configuraion [Enabled]

Active ou désactive la technologie AMD Cool ʻn' Quiet™. Options de configuration: [Enabled] [Disabled].

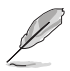

L'élément Cool ʻn' Quiet Configuration n'apparaît que si vous utilisez un CPU supportant cette fonction.

# 2.4.2 JumperFree Configuration

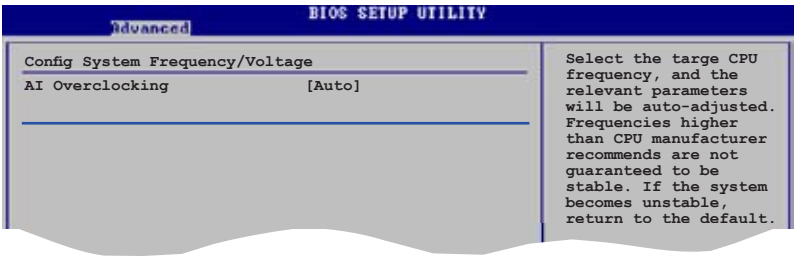

### AI Overclocking [Auto]

Permet la sélection des options d'overclocking CPU pour parvenir à la fréquence interne désirée du CPU. Choisissez l'un des pré-réglages d'overclocking. Options de configuration:

Manual - pour un overclocking manuel.

Auto - charge les paramètres système optimaux. Standard - charge les paramètres système standards.

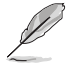

L'élément suivant n'apparaît que si AI Overclocking est passé sur [Manual].

## CPU FSB Frequency [XXX]

Indique la fréquence envoyée par le générateur d'horloge au bus système et au bus PCI. La valeur de cet élément est auto-détectée par le BIOS. Utilisez les touches <+> et <-> pour modifier la fréquence du CPU. Vous pouvez également taper la valeur de fréquence du CPU désirée. Les valeurs vont de 200 à 240.

# 2.4.3 CPU Configuration

Les éléments de ce menu affichent les informations liées au CPU que le BIOS détecte automatiquement.

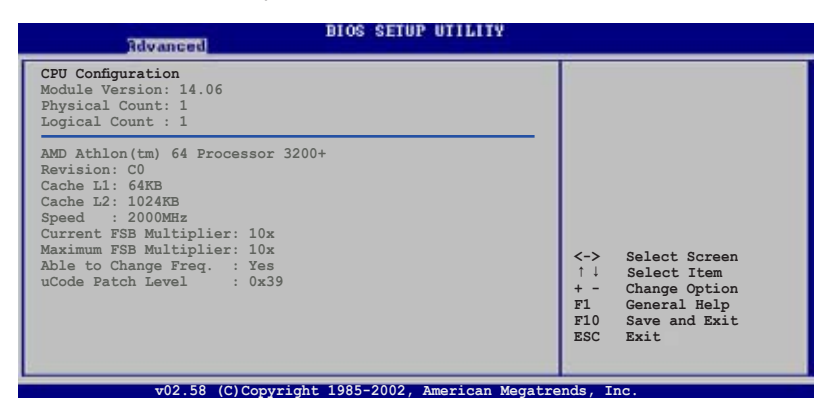

# 2.4.4 Chipset

Le menu chipset vous permet de modifier les paramètres avancés du chipset. Choisissez un élément et pressez <Entrée> pour afficher le sous-menu.

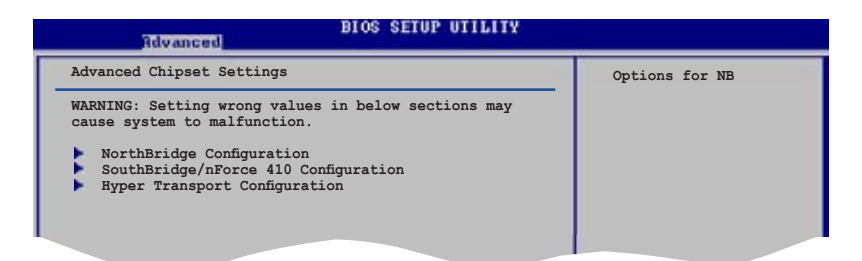

### NorthBridge Configuration

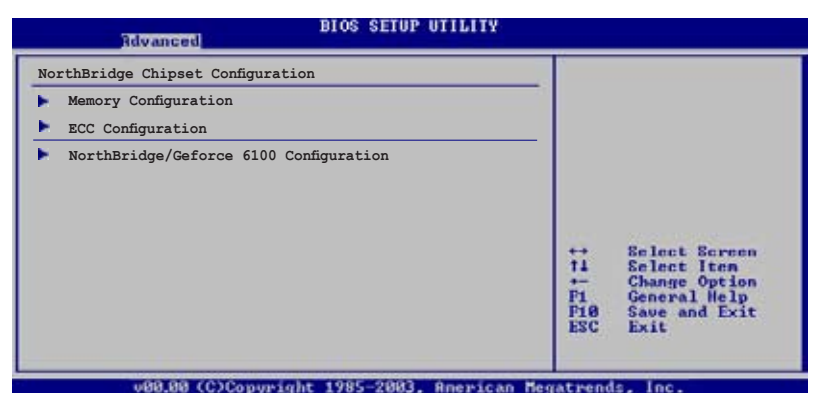

### Memory Configuration

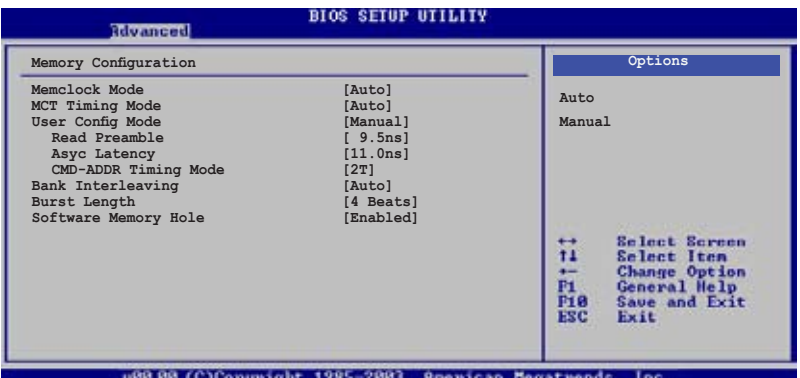

### Memclock Mode [Auto]

Règle le mode de fréquence mémoire. Options de configuration: [Auto] [Limit]

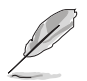

L'élément suivant n'apparaît que si l'option Memclock Mode est réglée sur [Limit].

#### Memclock Value [100MHz]

Options de configuration: [100MHz] [133MHz] [166MHz] [183MHz] [200MHz]

### MCT Timing Mode [Auto]

Règle le mode MCT Timing. Options de configuration: [Auto] [Manual]

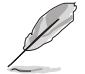

The following item appears when the MCT Time Mode item is set to [Manual].

CAS Latency (CL) [Auto] Options de configuration: [Auto] [2.0] [3.0] [2.5]

TRAS [Auto] Options de configuration: [Auto] [5 CLK] [6 CLK]... [15 CLK]

TRP [Auto] Options de configuration: [Auto] [2 CLK] [3 CLK]... [6 CLK]

TRCD [Auto] Options de configuration: [Auto] [2 CLK] [3 CLK]... [6 CLK]

### TRRD [Auto]

Options de configuration: [Auto] [2T] [3T] [4T]

#### TRC [Auto]

Options de configuration: [Auto] [7T] [8T] [9T]... [22T]

TRFC [Auto]

Options de configuration: [Auto] [9T] [10T] [11T]... [24T]

#### TRWT [Auto]

Options de configuration: [Auto] [1 CLK] [2 CLK] [3 CLK]... [6 CLK]

#### User Config Mode [Manual]

Règle le mode de configuration utilisateur. Options de configuration: [Auto] [Manual]

#### Read Preamble [9.5ns]

Options de configuration: [2.0ns] [2.5ns] [3.0ns] [3.5ns] [4.0ns]... [9.0ns]

#### Async Latency [11.0ns]

Options de configuration: [4.0ns] [5.0ns] [6.0ns]... [11.0ns]

#### CMD-ADDR Timing Mode [2T]

Options de configuration: [1T] [2T]

### Bank Interleaving [Auto]

Règle la fonction bank interleaving. Options de configuration: [Auto] [Disabled]

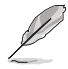

L'élément Bank Interleaving n'apparaît que si vous utilisez des modules mémoire supportant cette fonction.

#### Burst Length [4 Beats]

Règle le mode d'opération burst length. Options de configuration: [8 Beats] [4 Beats] [2 Beats]

#### Software Memory Hole [Enabled]

Active ou désactive la fonction Software Memory Hole. Options de configuration: [Disabled] [Enabled]

### ECC Configuration

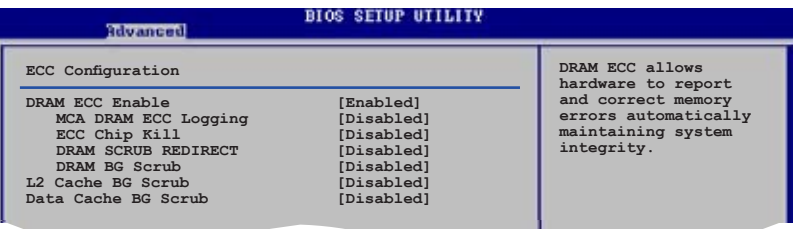

#### DRAM ECC Enable [Enabled]

Active ou désactive la fonction DRAM ECC. Options de configuration: [Disabled] [Enabled]

#### MCA DRAM ECC Logging [Disabled]

Active ou désactive la fonction MCA DRAM ECC logging. Options de configuration: [Disabled] [Enabled]

#### ECC Chip Kill [Disabled]

Active ou désactive la fonction ECC Chip Kill. Options de configuration: [Disabled] [Enabled]

#### DRAM SCRUB REDIRECT [Disabled]

Active ou désactive la fonction DRAM SCRUB REDIRECT. Options de configuration: [Disabled] [Enabled]

### DRAM BG SCRUB [Disabled]

Désactive ou règle la fonction DRAM BG SCRUB. Options de configuration: [Disabled] [40ns] [80ns] [160ns] [320ns] [640ns] [1.28us] [2.56us] [5.12us] [10.2us] [20.5us] [41.0us] [81.9us] [163.8us] [327.7us] [655.4us] [1.31ms] [2.62ms] [5.24ms] [10.49ms] [20.97ms] [42.00ms] [84.00ms]

### L2 Cache BG Scrub [Disabled]

Désactive ou règle la fonction L2 Cache BG Scrub. Options de configuration: [Disabled] [40ns] [80ns] [160ns][320ns] [640ns] [1.28us] [2.56us] [5.12us] [10.2us] [20.5us] [41.0us] [81.9us] [163.8us] [327.7us] [655.4us] [1.31ms] [2.62ms] [5.24ms] [10.49ms] [20.97ms] [42.00ms] [84.00ms]

### Data Cache BG Scrub [Disabled]

Désactive ou règle la fonction Data Cache BG Scrub. Options de configuration: [Disabled] [40ns] [80ns] [160ns][320ns] [640ns] [1.28us] [2.56us] [5.12us] [10.2us] [20.5us] [41.0us] [81.9us] [163.8us] [327.7us] [655.4us] [1.31ms] [2.62ms] [5.24ms] [10.49ms] [20.97ms] [42.00ms] [84.00ms]

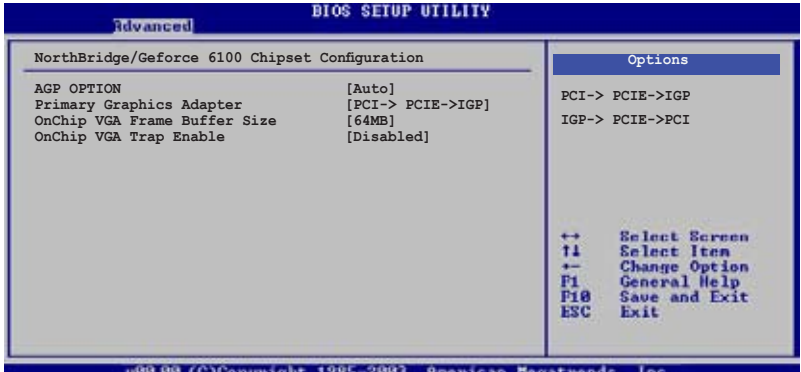

NorthBridge/Geforce 6100 Chipset Configuration

### AGP Option [Auto]

Permet de régler l'option AGP. Options de configuration: [Auto] [Enable]

### Primary Graphics Adapter [PCI-> PCI Express-> IGP]

Permet de sélectionner le contrôleur graphique à utiliser comme périphérique de boot primaire. Options de configuration: [PCI-> PCI Express->IGP] [IGP-> PCI Express->PCI]

### OnChip VGA Frame Buffer Size [64MB]

Permet de désactiver ou de régler l'option onchip VGA frame buffer size. Options de configuration: [Disabled] [16MB] [32MB][64MB][128MB]

### OnChip VGA Trap Enable [Disabled]

Permet de désactiver ou d'activer la fonction onchip VGA trap, qui patch certaines OS Linux ne pouvant pas être installées avec un chipset VGA intégré. Options de configuration: [Disabled] [Enabled]

### SouthBridge/nForce 410 Chipset Configuration

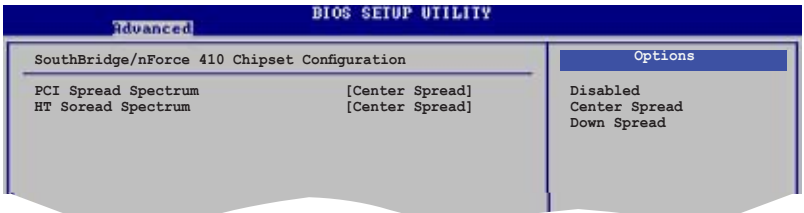

PCI Spread Spectrum [Center Spread]

Options de configuration: [Disabled] [Center Spread] [Down Spread]

**HT Spread Spectrum [Center Spread]** 

Options de configuration: [Disabled] [Center Spread] [Down Spread]

### Hyper Transport Geforce 6100 Configuration

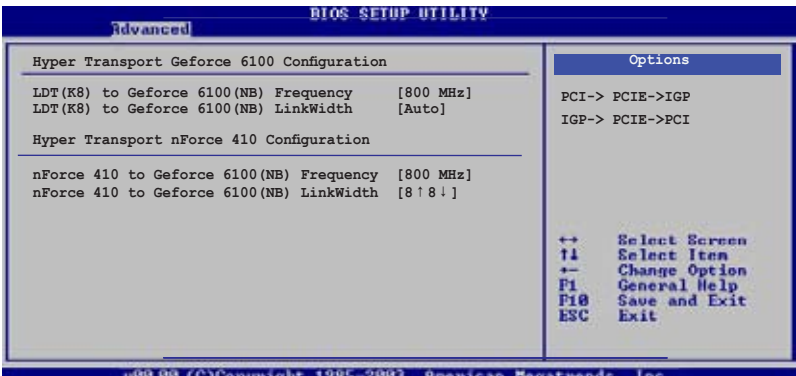

Hyper Transport Geforcec 6100 Configuration

### LDT (K8) to Geforce 6100 (NB) Frequency [800MHz]

Options de configuration: [Auto] [200MHz] [400MHz] [600MHz] [800MHz] [1000MHz] [1200MHz] [1400MHz] [1600MHz]

### LDT (K8) to Geforce 6100 (NB) LinkWidth [Auto]

Options de configuration: [Auto] [8↓8↑] [16↓16↑]

Hyper Transport nForcec 410 Configuration

### nForce 410 (SB) to Geforce 6100 (NB) Frequency [800MHz]

Options de configuration: [Auto] [200MHz] [400MHz] [600MHz] [800MHz] [1000MHz] [1200MHz] [1400MHz] [1600MHz]

### nForce 410 (SB) to Geforce 6100 (NB) LInkWidth [8↓8↑]

Options de configuration: [4↓4↑] [8↓8↑] [16↓16↑]

# 2.4.5 Onboard Devices Configuration

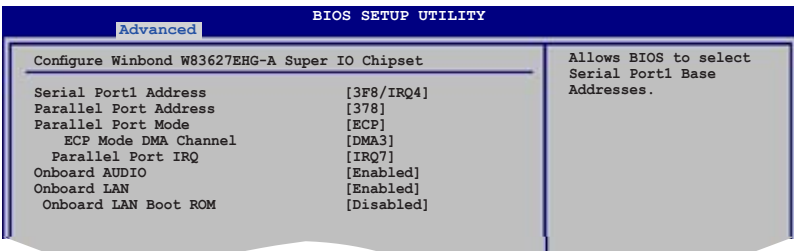

### Serial Port1 Address [3F8/IRQ4]

Vous permet de choisir l'adresse du port Serial 1. Options de configuration: [Disabled] [3F8/IRQ4] [2F8/IRQ3] [3E8/IRQ4] [2E8/IRQ3]

### Parallel Port Address [378]

Vous permet de choisir l'adresse du port parallèle. Options de configuration: [Disabled] [378] [278] [3BC]

### Parallel Port Mode [ECP]

Vous permet de sélectionner le mode de port parallèle. Options de configuration: [Normal] [Bi-directional] [EPP] [ECP]

### ECP Mode DMA Channel [DMA3]

N'apparaît que si Parallel Port Mode est réglé sur [ECP]. Cet élément vous permet de régler l'option Parallel Port ECP DMA. Options de configuration: [DMA0] [DMA1] [DMA3]

### Parallel Port IRQ [IRQ7]

Options de configuration: [IRQ5] [IRQ7]

### Onboard AUDIO [Enabled]

Permet d'activer ou de désactiver le contrôleur audio embarqué haute définition. Options de configuration: [Enabled] [Disabled]

### Onboard LAN [Enabled]

Permet d'activer ou de désactiver le contrôleur LAN embarqué. Options de configuration: [Enable] [Disabled]

### Onboard LAN Boot ROM [Disabled]

Permet d'activer ou de désactiver la ROM de boot LAN embarquée. Options de configuration: [Disabled] [Enabled]

# 2.4.6 PCI PnP

L'élément PCI PnP vous permet de changer les paramètres avancés des périphériques PCI/PnP. Le menu inclus le réglage des ressources IRQ et DMA pour chaque périphérique PCI/PnP ou ISA legacy, et de régler la taille du bloc mémoire pour les périphériques ISA legacy.

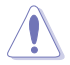

Prenez garde en changeant les paramètres des menus PCI PnP. De mauvaises valeurs risquent d'entraîner des dysfonctionnements systèmes.

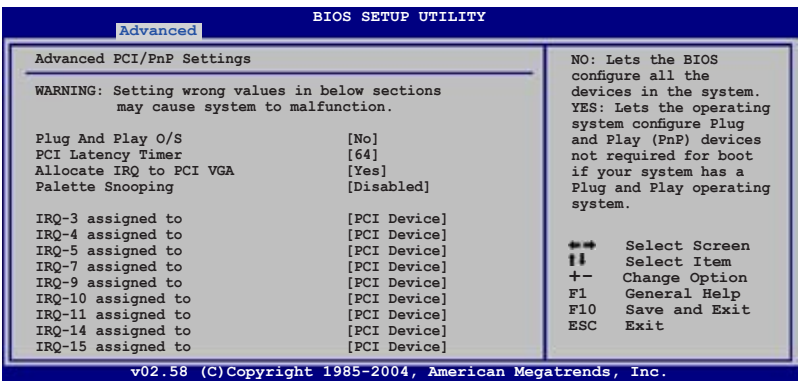

## Plug And Play O/S [No]

Sur [No], le BIOS configure tous les périphériques du système. Sur [Yes] et si vous installez un OS Plug and Play, le système d'exploitation configure les périphériques Plug and Play non requis par le boot. Options de configuration: [No] [Yes]

### PCI Latency Timer [64]

Vous permet de sélectionner la valeur en unités des fréquences PCI des périphériques PCI pour l'élément PCI latency timer. Options de configuration: [32] [64] [96] [128] [160] [192] [224] [248]

## Allocate IRQ to PCI VGA [Yes]

Sur [Yes], le BIOS assigne un IRQ à la carte VGA PCI si la carte nécessite un IRQ. Sur [No], le BIOS n'assigne pas d'IRQ à la carte VGA PCI même si nécessaire. Options de configuration: [No] [Yes]

## Palette Snooping [Disabled]

Sur [Enabled], la fonction de palete snooping informe les périphériques PCI qu'un périphérique graphique ISA est installé dans le système afin que ce dernier puisse fonctionner correctement. Options de configuration: [Disabled] [Enabled]

## IRQ-xx assigned to [PCI Device]

Réglé sur [PCI Device], l'IRQ spécifié est libre pour l'usage de périphériques PCI/PnP. Une fois sur [Reserved], l'IRQ est réservé pour les périphériques ISA legacy. Options de configuration: [PCI Device] [Reserved]

# 2.4.7 USB Configuration

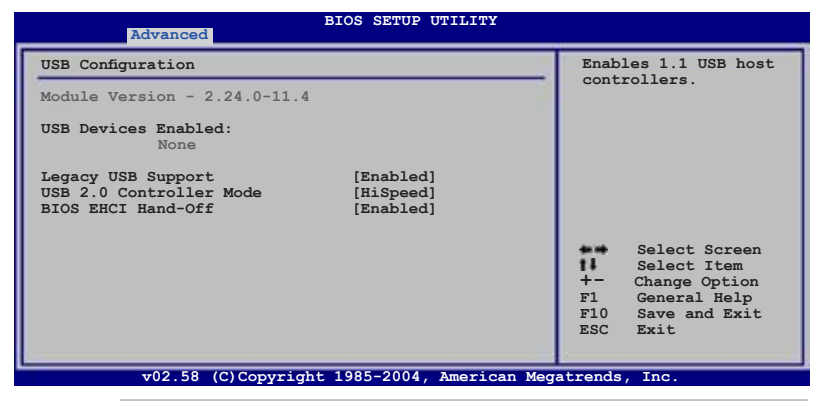

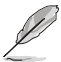

Les éléments Module Version et USB Devices Enabled affichent les valeurs auto-détectées. Si aucun périphérique USB n'est détecté, l'élément affiche None.

## Legacy USB Support [Enabled]

Vous permet d'activer ou de désactiver le support des périphériques USB pour les OS legacy. Passer sur [Auto] permet au système de détecter la présence de périphériques USB au démarrage. Si détecté, le mode contrôleur USB legacy est activé. Si aucun périphérique USB n'est détecté, le support USB legacy est désactivé. Options de configuration: [Disabled] [Enabled] [Auto]

### USB 2.0 Controller Mode [HiSpeed]

Vous permet de configurer le contrôleur USB 2.0 en mode HiSpeed (480 Mbps) ou Full Speed (12 Mbps). Options de configuration: [FullSpeed] [HiSpeed]

### BIOS EHCI Hand-Off [Enabled]

Permet d'activer ce support pour les OS ne possédant pas la fonction EHCI hand-off. Options de configuration: [Disabled] [Enabled]

# **2.5 Power menu (menu alimentation)**

Les éléments du menu Power vous permettent de changer les paramètres de l' ACPI et Advanced Power Management (APM). Choisissez un élément puis pressez <Entrée> pour afficher les options de configuration.

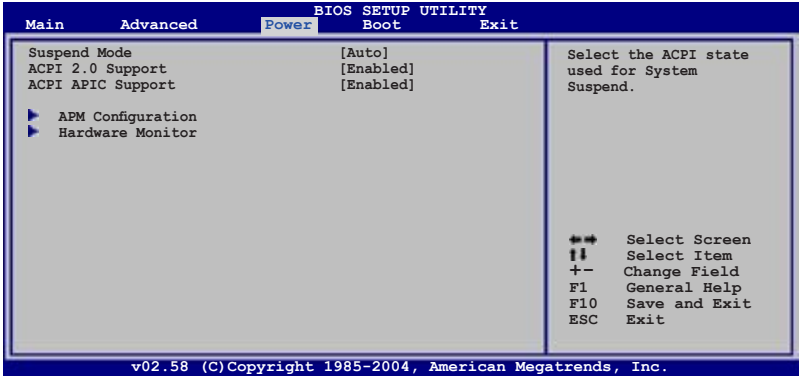

## 2.5.1 Suspend Mode [Auto]

Vous permet de sélectionner l'état de l'Advanced Configuration and Power Interface (ACPI) à utiliser.

Options de configuration: [S1 (POS) Only] [S3 Only] [Auto]

## 2.5.2 ACPI 2.0 Support [Enabled]

Spécifie la version ACPI (Advanced Configuration and Power Interface) supportée. Options de configuration: [Disabled] [Enabled]

## 2.5.3 ACPI APIC Support [Enabled]

Vous permet d'activer ou de désactiver le support de l'Advanced Configuration et Power Interface (ACPI) dans l'Application-Specific Integrated Circuit (ASIC). Sur Enabled, le pointeur de tableau ACPI APIC est inclut dans la liste de pointeur RSDT. Options de configuration: [Disabled] [Enabled]

# 2.5.4 APM Configuration

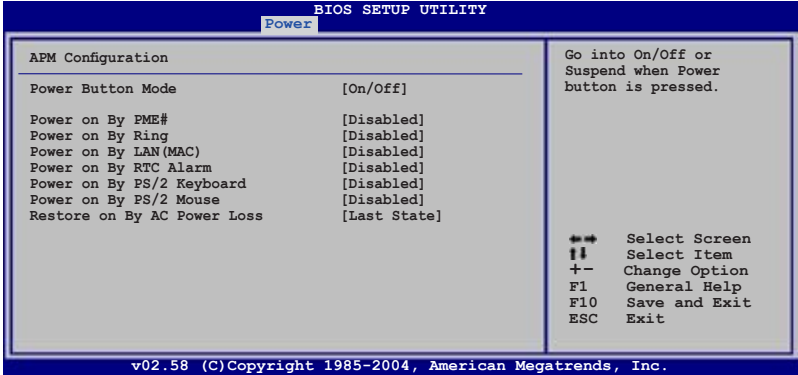

### Power Button Mode [On/Off]

Permet au système de passer en mode On/Off ou en mode veille lorsque le bouton d'alimentation est pressé. Options de configuration: [On/Off] [Suspend]

### Power On By PME# [Disabled]

Lorsque réglé sur [Enabled], le système permet au PME de générer un évènement de réveil lorsque l'ordinateur est en mode Soft-off. Options de configuration: [Disabled] [Enabled]

### Power On By Ring [Disabled]

Lorsque réglé sur [Enabled], le système permet au RI de générer un évènement de réveil lorsque l'ordinateur est en mode Soft-off. Options de configuration: [Disabled] [Enabled]

## Power On By LAN(MAC) [Disabled]

Lorsque réglé sur [Enabled], ce paramètre permet de démarrer le système via une carte PCI ou LAN. Cete fonction nécessite une alimentation ATX fournissant au moins 1A sur le +5VSB. Options de configuration: [Disabled] [Enabled]

### Power On By RTC Alarm [Disabled]

Vous permet d'activer ou de désactiver le RTC pour générer un évènement de réveil. Lorsque cet élément est régler sur Enabled, les éléments RTC Alarm Date, RTC Alarm Hour, RTC Alarm Minute, et RTC Alarm Second apparaissent avec des réglages de valeur..

Options de configuration: [Disabled] [Enabled]

## Power On By PS/2 Keyboard [Disabled]

Lorsque réglé sur [Enabled], vous permet d'utiliser des touches spécifiques du clavier pour allumer le système. Cette fonction nécessite une alimentation ATX délivrant au moins 1A sur le +5VSB. Options de configuration: [Disabled] [Enabled]

### Power On By PS/2 Mouse [Disabled]

Réglé sur [Enabled], ce paramètre vous permet d'utiliser la souris PS/2 pour allumer le système. Cette fonction nécessite une alimentation ATX délivrant au moins 1A sur le +5VSB. Options de configuration: [Disabled] [Enabled]

## Restore On AC Power Loss [Last State]

Réglé sur Power Off, le système passera en mode "off" après une perte de courant alternatif. Sur Power On, le système passe sur "on" après une perte de courant alternatif. Sur Last State, le système passera soit en mode "off" soit en mode "on", en fonction du dernier état avant la perte de courant alternatif. Options de configuration: [Power Off] [Power On] [Last State]

# 2.5.6 Hardware Monitor (surveillance matérielle)

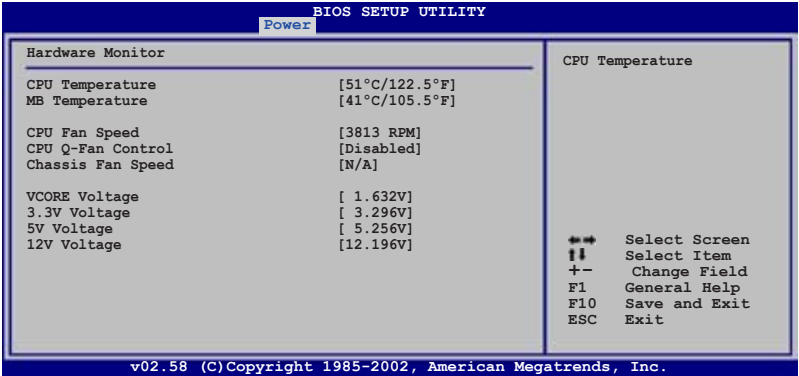

### CPU Temperature [xxxºC/xxxºF] or [Ignored] MB Temperature [xxxºC/xxxºF] or [Ignored]

Le monitoring matériel embarqué détecte automatiquement et affiche les températures du CPU et de la carte mère. Sélectionnez [Ignored] si vous ne souhaitez pas afficher les températures détectées.

## CPU Fan Speed [xxxxRPM] or [Ignored] / [N/A]

Le monitoring matériel embarqué détecte automatiquement les vitesses de rotation du ventilateur du CPU et en affiche la vitesse en "rotations per minute" (RPM). Si le ventilateur n'est pas connecté au châssis, la valeur affichée est N/A.

## CPU Q-Fan Control [Disabled]

Vous permet d'activer ou de désactiver la fonction de contrôle du ventilateur CPU. Lorsque ce champ est réglé sur [Enabled], l'option CPU Fan Ratio et Power Fan Speed apparaîssent. Options de configuration: Configuration options: [Disabled] [Enabled]

## Chassis Fan Speed [xxxxRPM] or [Ignored] / [N/A]

Le monitoring matériel embarqué détecte automatiquement les vitesses de rotation du ventilateur du du châssis et en affiche la vitesse en "rotations per minute" (RPM). Si le ventilateur n'est pas connecté au châssis, la valeur affichée est N/A.

## VCORE Voltage, 3.3V Voltage, 5V Voltage, 12V Voltage

Le monitoring hardware embarqué détecte automatiquement le voltage via les régulateurs de tension.

# **2.6 Boot menu (menu de boot)**

L'élément Boot menu vous permet de modifier les options de boot du système. Choisissez un élément et pressez <Entrée> pour afficher le sousmenu.

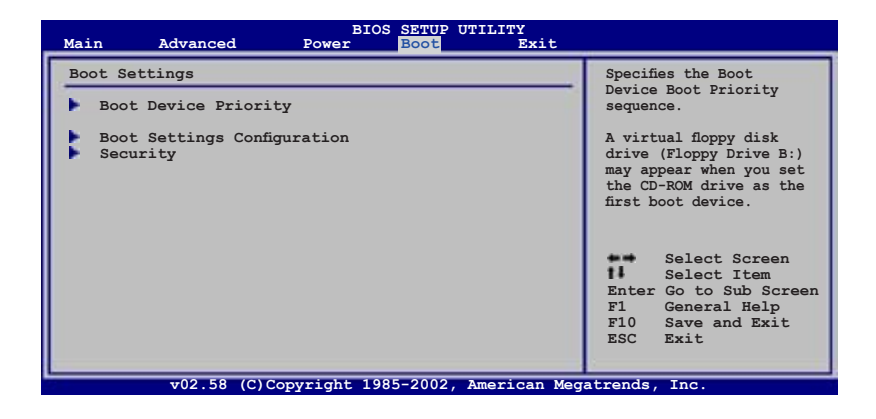

# 2.6.1 Boot Device Priority

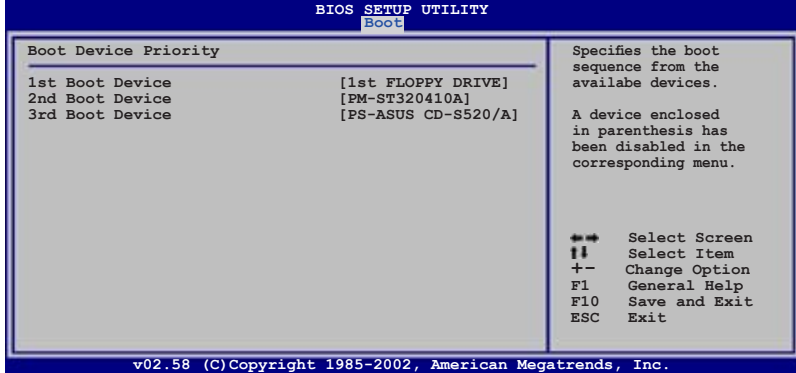

### 1st ~ xxth Boot Device [xxx Drive]

Ces éléments spécifient la priorité des périphériques de boot parmi les périphériques disponibles. Le nombre d'éléments apparaissant à l'écran dépend du nombre de périphériques installés dans le système. Options de configuration: [xxx Drive] [Disabled]

## 2.6.2 Boot Settings Configuration

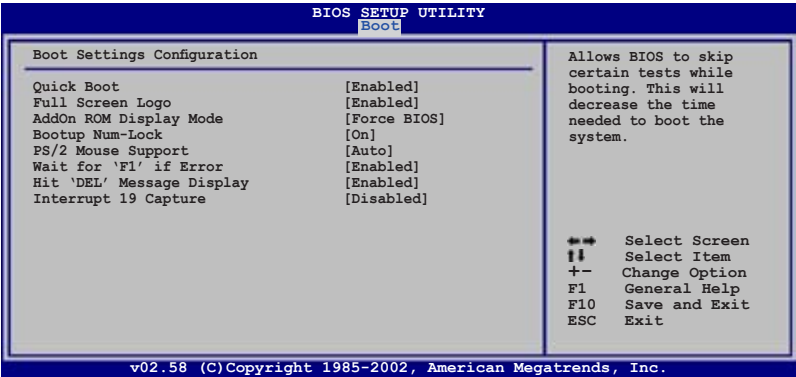

## Quick Boot [Enabled]

Activer cet élément permet au BIOS de sauter certains tests du power on self tests (POST) lors du démarrage pour diminuer la durée du démarrage. Sur [Disabled], le BIOS accomplira tous les tests du POST. Options de configuration: [Disabled] [Enabled]

## Full Screen Logo [Enabled]

Ceci vous permet d'activer ou de désactiver la fonction d'affichage du logo plein écran. Options de configuration: [Disabled] [Enabled]

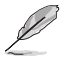

Passez cet élément sur [Enabled] pour utiliser la fonction ASUS MyLogo2™.

## Add On ROM Display Mode [Force BIOS]

Règle le mode d'affichage pour la ROM en option. Options de configuration: [Force BIOS] [Keep Current]

### Bootup Num-Lock [On]

Vous permet de choisir l'état du NumLock au démarrage. Options de configuration: [Off] [On]

### PS/2 Mouse Support [Auto]

Vous permet d'activer ou de désactiver le support d'une souris PS/2. Options de configuration: [Disabled] [Enabled] [Auto]

### Wait for ʻF1' If Error [Enabled]

Réglé sur Enabled, le système attendra que la touche F1 soit pressée lorsque des erreurs surviennent. Options de configuration: [Disabled] [Enabled]

## Hit ʻDEL' Message Display [Enabled]

Passé sur Enabled, le système affiche le message "Press DEL to run Setup" lors du POST. Options de configuration: [Disabled] [Enabled]

### Interrupt 19 Capture [Disabled]

Lorsque paramétré sur [Enabled], cette fonction permet à l'option ROMs de dérouter Interrupt 19. Options de configuration: [Disabled] [Enabled]

## 2.6.3 Security

Le menu Security vous permet de modifier les paramètres de sécurité du système. Sélectionnez un élément puis pressez <Entrée> pour afficher les options de configuration.

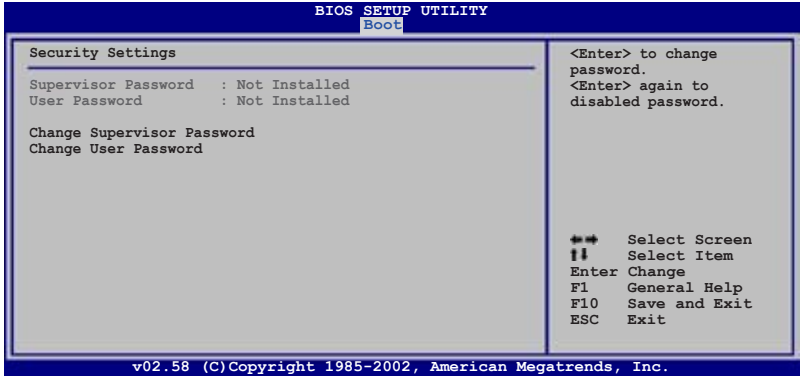

### Change Supervisor Password

Sélectionnez cet élément pour définir ou modifier le mot de passe superviseur. L'élément Supervisor Password en haut de l'écran affiche Not Installed par défaut.

Après avoir fixé un mot de passe, cet élément affiche Installed.

Pour définir un mot de passe superviseur:

- 1. Choisissez Change Supervisor Password et pressez <Entrée>.
- 2. Dans la boîte du mot de passe, tapez un mot de passe composé d'au moins six lettres ou nombres puis pressez <Entrée>.
- 3. Confirmez le mot de passe lorsque cela vous est demandé.

Le message "Password Installed" apparaît une fois le mot de passe correctement configuré.

Pour changer le mot de passe superviseur; suivez les mêmes étapes que lors de la définition du mot de passe.
Pour effacer le mot de passe superviseur, choisissez Change Supervisor Password puis pressez <Entrée>. Le message "Password Uninstalled" apparaît.

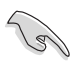

Si vous avez oublié votre mot de passe BIOS, vous pouvez l'effacer en effaçant la CMOS Real Time Clock (RTC) RAM. Voir section 1.9 pour plus d'informations concernant la procédure d'effacement de la RTC RAM.

Après avoir changé le mot de passe superviseur; les autres éléments apparaissent. Ils vous permettent de changer les autres paramètres de sécurité.

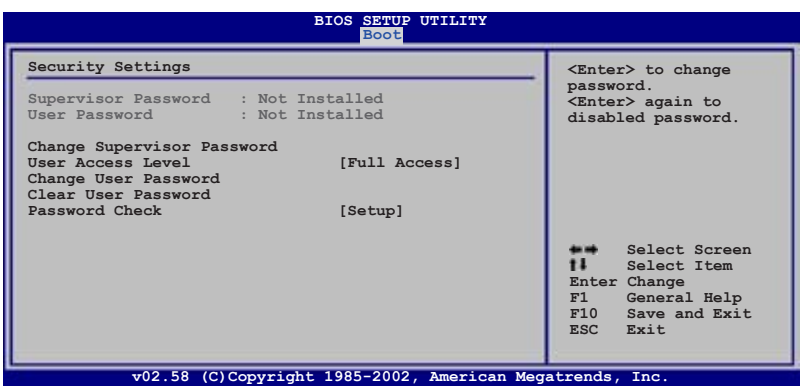

### User Access Level (Full Access]

Cet élément vous permet de sélectionner les restrictions pour les éléments du Setup. options de configuration: [No Access] [View Only] [Limited] [Full Access]

No Access empêche l'utilisateur d'accéder au Setup.

View Only permet l'accès, mais pas la modification des champs.

Limited permet la modification de certains champs comme la date et l'heure.

Full Access permet l'accès et la modification de tous les champs du Setup.

### Change User Password

Choisissez cet élément pour régler ou changer le mot de passe utilisateur. L'élément User Password en haut de l'écran affiche Not Installed par défaut. Après avoir choisi un mot de passe, il affichera Installed.

Pour fixer un mot de passe utilisateur:

- 1. Choisissez Change User Password et pressez <Entrée>.
- 2. Dans la boîte de mot de passe qui apparaît tapez un mot de passe composé d'au moins six lettres et/ou chiffres, puis pressez <Entrée>.
- 3. Confirmez le mot de passe lorsqu'on vous le demande.

Le message "Password Installed" apparaît une fois votre mot de passe réglé avec succès.

Pour modifier le mot de passe utilisateur; suivez ces mêmes étapes.

#### Clear User Password

Choisissez cet élément pour effacer le mot de passe utilisateur.

#### Password Check [Setup]

Réglé sur [Setup], le BIOS vérifiera le mot de passe utilisateur à chaque accèe au Setup. Réglé sur [Always], le BIOS vérifiera le mot de passe pour l'accès au Setup et lors du boot.

Options de configuration: [Setup] [Always]

## **2.7 Exit menu (menu sortie)**

Le menu Exit vous permet de charger les valeurs optimales ou par défaut des éléments du BIOS, ainsi que de sauver ou de rejeter les modifications faites dans le BIOS.

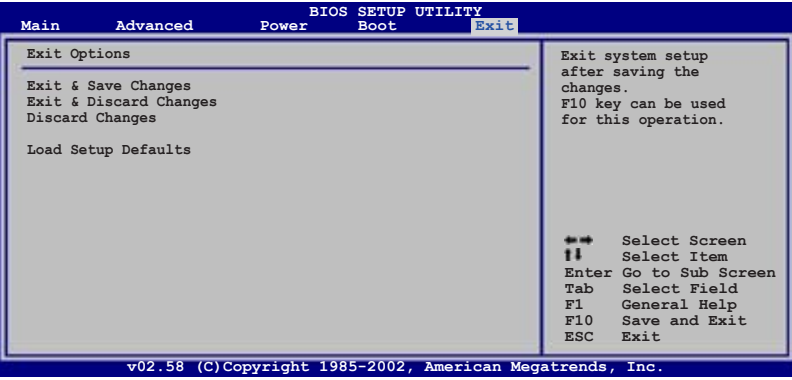

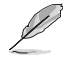

Presser <Echap> ne fait pas immédiatement quitter ce menu. Choisissez l'une des options de ce menu ou <F10> pour sortir.

### Exit & Save Changes

Une fois vos modifications effectuées, choisissez cette option du menu Exit pour vous assurer que les valeurs que vous avez choisi seront enregistrées dans la CMOS RAM. Une pile de sauvegarde alimente la CMOS RAM quand l'ordinateur est éteint. Lorsque vous choisissez cette option, une fenêtre de confirmation apparaît. Choisissez Yes pour enregistrer les modifications et quitter.

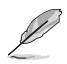

Si vous essayez de quitter le programme sans sauvegarder vos réglages, le programme affichera un message vous demandant si vous souhaitez ou non sauvegarder vos réglages. Appuyez sur <Entrée> pour sauvegarder et quitter le programme.

#### Exit & Discard Changes

Choisissez cette option si vous ne voulez pas enregistrer les modifications apportées au Setup. Si vous avez modifié les champs autres que System Date, System Time, et Password, le BIOS demande une confirmation avant de quitter.

#### Discard Changes

Cette option vous permet de rejeter les sélections faites et de restaurer les valeurs précédentes. Après avoir choisi cette option, une confirmation apparaît. Choisissez Yes pour charger les valeurs précédemment enregistrées.

#### Load Setup Defaults

Cette option vous permet de charger les valeurs par défaut pour chaque paramètre des menus du Setup. Lorsque vous choisissez cette option ou si vous pressez <F5>, une fenêtre de confirmation apparaît. Choisissez Yes pour charger les valeurs par défaut. Choisissez Exit & Save Changes ou faites d'autres modifications avant de sauvegarder les valeurs dans la RAM non volatile.

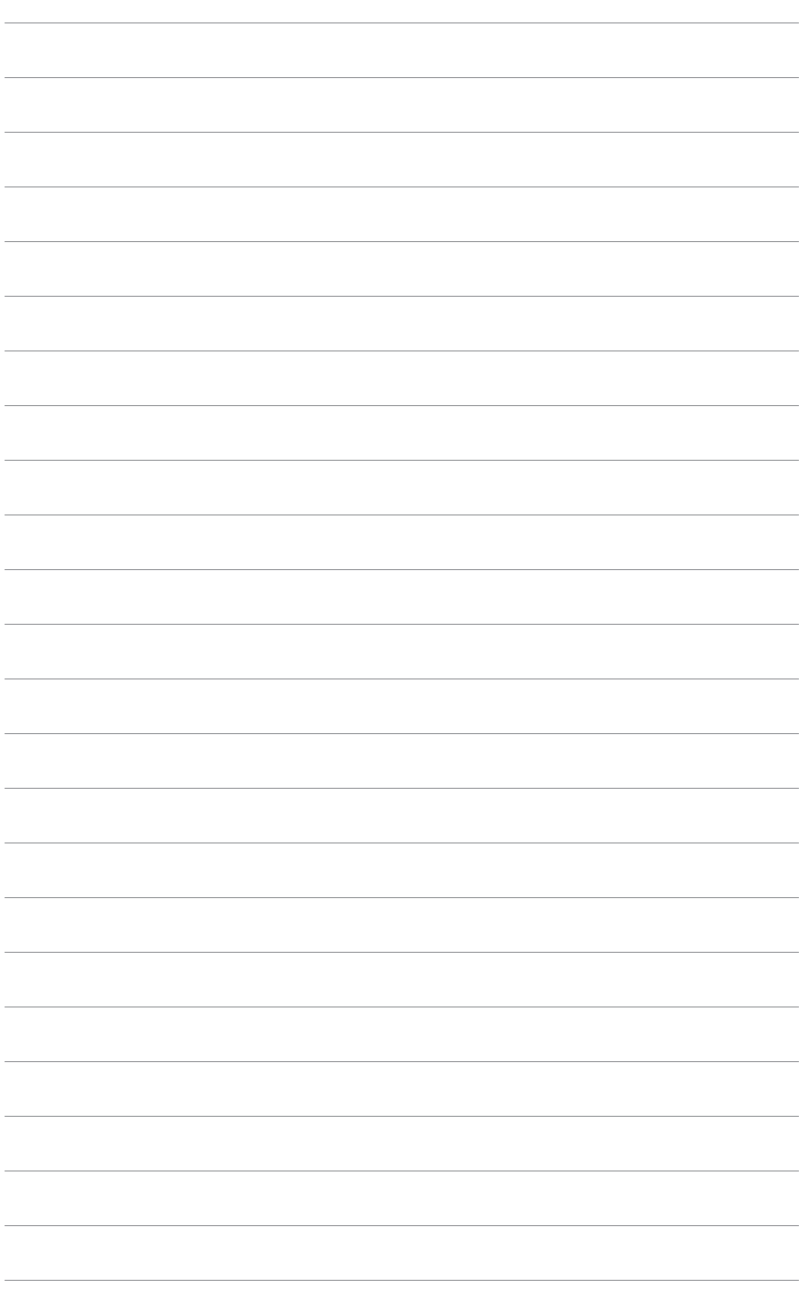

Ce chapitre décrit le contenu du CD<br>de support livré avec la carte mère.

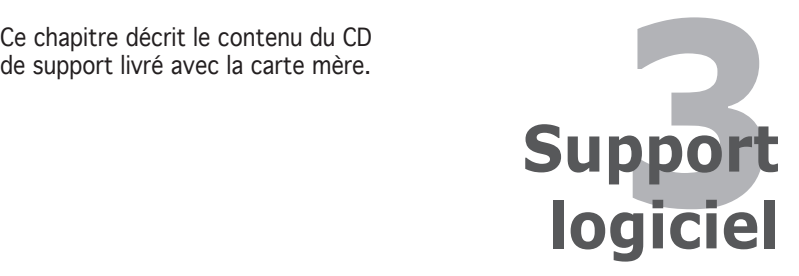

# **3.1 Installer un système d'exploitation**

Cette carte mère supporte Windows® 2000/XP. Installez toujours la dernière version des OS et les mises à jour correspondantes pour maximiser les caractéristiques de votre matériel.

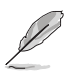

- Les réglages de la carte mère et les options matérielles peuvent varier. Utilisez les procédures décrites ici en guise d'exemple. Reportez-vous à la documentation livrée avec votre OS pour des informations détaillées.
- Assurez-vous d'avoir bien installé Windows® 2000 Service Pack 4 ou Windows® XP Service Pack 2 ou ultérieur avant d'installer les pilotes pour une meilleure compatibilité et stabilité.

# **3.2 Informations sur le CD de support**

Le CD de support livré avec la carte mère contient les pilotes, les applications logicielles, et les utilitaires que vous pouvez installer pour tirer partie de toutes les fonctions de la carte mère.

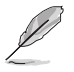

Le contenu du CD de support peut être modifié à tout moment sans préavis. Visitez le site web ASUS (www.asus.com) pour des informations mises à jour.

# 3.2.1 Lancer le CD de support

Placez le CD de support dans votre lecteur de CD-ROM. Le CD affiche automatiquement le menu **Drivers** si l'autorun est activé sur votre ordinateur.

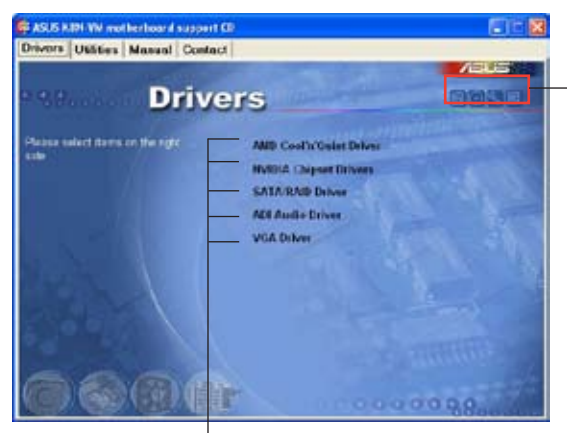

Cliquez sur une icône pour afficher les informations liées au CD de support ou à la carte mère

Cliquez sur un élément pour l'installer

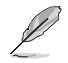

Si l'Execution automatique n'est pas activée sur votre ordinateur, parcourez le contenu du CD de support pour localiser le fichier ASSETUP. EXE dans le répertoire BIN. Double-cliquez sur ASSETUP.EXE pour lancer le CD.

# 3.2.2 Menu Drivers

Le menu **Drivers** affiche les pilotes de périphériques disponibles si le système détecte des périphériques installés. Installez les pilotes nécessaires pour activer les périphériques et composants.

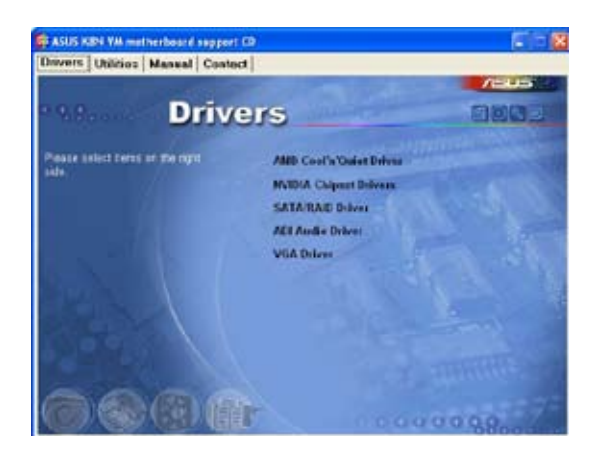

## AMD Cool ʻn' Quiet Driver

Installe le pilote AMD Cool ʻn' Quiet.

### NVIDIA Chipset Drivers

Installe les pilotes du chipset NIVIDIA.

### SATA RAID Driver

Installe le pilote RAID SATA.

### ADI Audio Driver

Installe le pilote audio ADI.

## VGA Driver

Installe le pilote VGA.

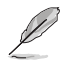

Les écrans ainsi que les options des pilotes peuvent varier selon la version du système d'exploitation.

# 3.2.3 Menu utilitaires

Le menu Utilities affiche les applications et autres logiciels supportés par la carte mère.

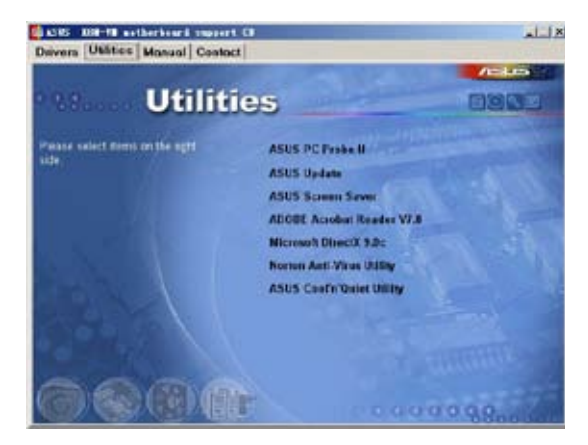

## ASUS PC Probe II

Cet utilitaire astucieux surveille la vitesse des ventilateurs, la température du CPU et les tensions du système en vous alertant de tous les problèmes détectés. Cet utilitaire vous aide à conserver votre ordinateur dans de bonnes conditions de fonctionnement.

## ASUS Update

Vous permet de télécharger la dernière version du BIOS depuis le site web ASUS ( sous Windows® uniquement). Cet utilitaire nécessite une connexion Internet via un réseau local ou un FAI (Fournisseur d'Accès à Internet).

### ASUS Screen Saver

Permet d'installer un économiseur d'écran ASUS.

### ADOBE Acrobat Reader V7.0

Installe Adobe® Acrobat® Reader V7.0 permettant d'ouvrir, lire, et imprimer les documents au format PDF (Portable Document Format).

### Microsoft DirectX

Installe le pilote Microsoft® DirectX 9.0c. Microsoft DirectX® 9.0c est une technologie multimédia qui améliore les graphismes et les sons produits par les ordinateurs. DirectX® améliore les fonctions multimédia de votre ordinateur afin que vous puissiez regarder la TV et des films, capturer des vidéos, ou jouer à des jeux sur votre PC. Visitez le site web de Microsoft (www.microsoft.com) pour les mises à jour.

## Anti-virus utility

L'anti-virus scanne, identifie, et détruit les virus informatiques. Accédez à l'aide en ligne pour plus d'informations.

## ASUS Cool ʻn' Quiet Utility

Installe l'utilitaire ASUS Cool ʻn' Quiet.

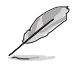

Les écrans ainsi que les options des pilotes peuvent varier selon la version du système d'exploitation.

# 3.2.4 Menu Manual

Le menu Manuals contient une liste de manuels utilisateur additionnels. Clicquez sur un élément pour ouvrir le dosier du manuel utilisateur.

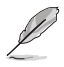

La plupart des manuels sont au format Portable Document Format (PDF). Installez Adobe® Acrobat® Reader depuis le menu Utilities avant d'ouvrir un manuel.

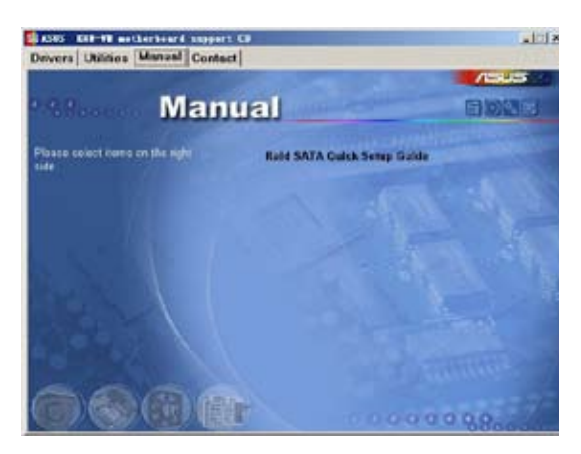

### Raid SATA Quick Setup Guide

Ouvre le Guide de configuration rapide SATA RAID.

# 3.2.5 Informations de contact ASUS

Cliquez sur l'onglet Contact pour afficher les informations de contact ASUS. Vous pourrez aussi trouver ces informations dans ce manuel.

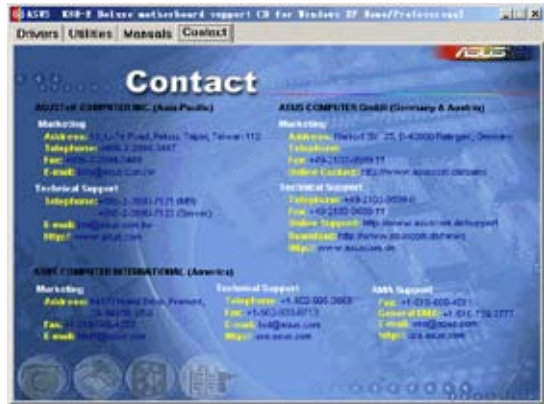